$\text{P74080-em-F5U209-man_9-02.} \longrightarrow \text{Q19/02} \quad 3:05 \text{ PM} \quad \text{Page a}$ 

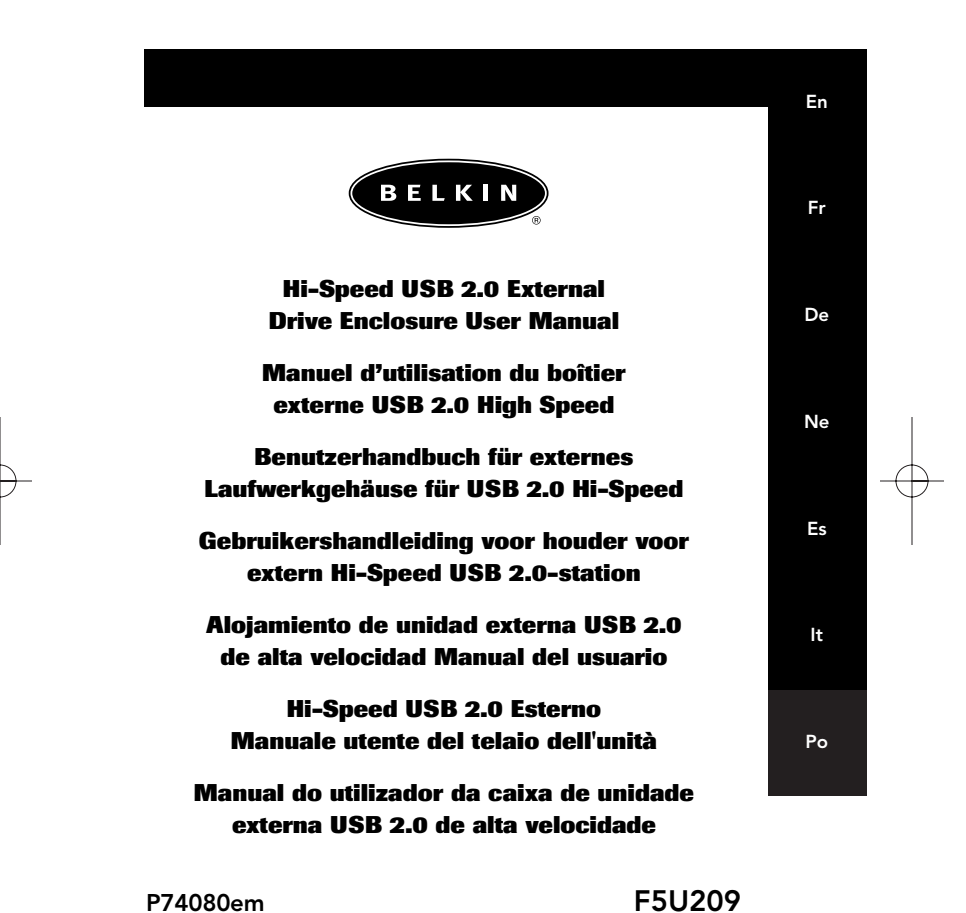

# TABLE OF CONTENTS

En

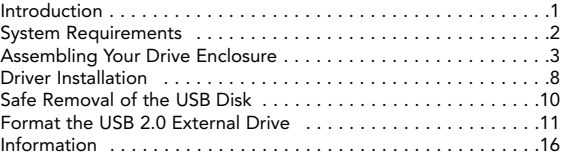

## INTRODUCTION

The Hi-Speed USB 2.0 External Drive Enclosure (the External Drive) is a portable compact storage drive that incorporates the USB 2.0 (Universal Serial Bus 2.0) high-speed interface. The External Drive provides a fast and easy way to add more storage space to your computer. The Plug-and-Play feature gives you great convenience on the road, the External Drive can be easily connected to your computer by USB interface, and can even be disconnected and reconnected while the computer is running.

Note: To enable Hi-Speed USB 2.0 mode (480Mbps), your computer must be equipped with built-in USB 2.0 ports or a USB 2.0 host adapter card.

1

En

 $\sqrt{P74080 - em - F5U209 - man_9 - 02.}$   $\frac{qxd}{y/19/02}$  3:05 PM Page 2

# SYSTEM REQUIREMENTS

Hardware

Notebook and desktop computer with USB 1.0 or USB 2.0 port

Operating System Windows® 98 SE, Me, 2000, or XP

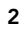

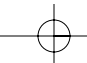

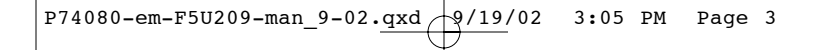

## ASSEMBLING YOUR DRIVE ENCLOSURE

En

- 1. Remove top of the External Drive.
- **2.** If you are installing a 3½-inch hard drive, check to make sure your drive is set to "Master" (see jumper setting information printed on top of your disk drive), then connect the 34-position data cable and 4-position power cable.

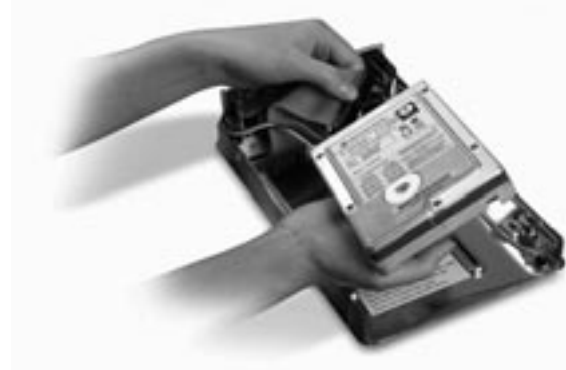

- 3. If you are installing a CD/CD-RW drive, check to make sure your drive is set to "Master", then connect the 34-position data cable, 4-position power cable, and 4-position audio cable.
- 4. Choose the set of mounting holes that match the drive you intend to use, and install at least four of the provided mounting screws.

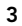

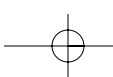

 $\left[ P74080 - \text{em-F5U209-man_9-02.} \frac{\text{qxd}}{\text{qy19}} / 02 \right] 3:05 \text{ PM}$  Page 4

## ASSEMBLING YOUR DRIVE ENCLOSURE

Note: There are four fine-threaded screws, and four course-threaded screws included with your Hi-Speed External Drive Enclosure Kit. Be sure to choose the screws that match the mounting holes for your drive. Do not try to force a course-threaded screw into a fine-threaded mounting hole.

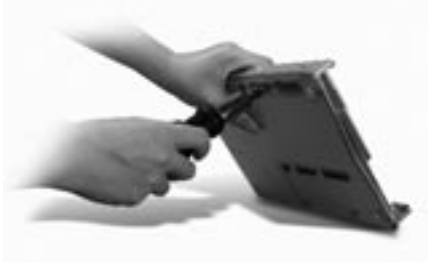

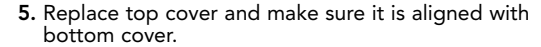

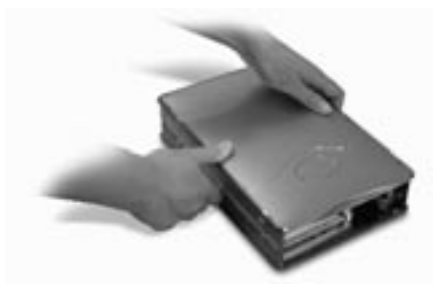

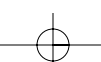

4

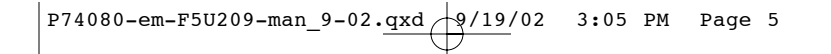

## ASSEMBLING YOUR DRIVE ENCLOSURE

En

6. Hook the first side rail around the front edge of the External Drive and press the rail into the six rectangular-shaped mounting holes on the side.

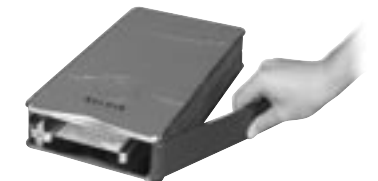

7. If you are installing a hard disk, it is necessary to install the front panel. Insert the tabs on one side of the front panel into the mounting holes in the installed side rail.

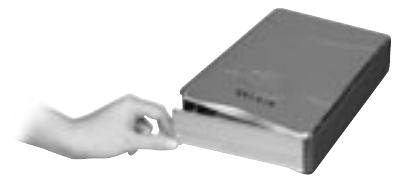

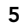

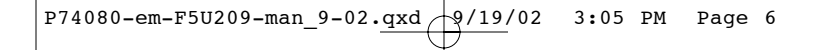

## ASSEMBLING YOUR DRIVE ENCLOSURE

8. Insert the mounting tabs on the free end of the front panel into the second side rail, and hook the side rail onto the front of the External Drive.

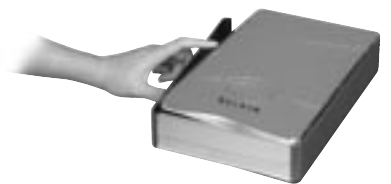

9. Finish the assembly by pressing the rail into the six rectangular mounting holes in the side of the External Drive.

Important Note: If you are using Windows 98 or 98 SE, DO NOT connect the External Drive to your computer until driver installation is completed.

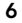

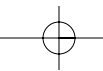

## ASSEMBLING YOUR DRIVE ENCLOSURE

- 10. Plug the square-shaped connector of the USB cable into the USB port on the rear panel of the External Drive.
- 11. Plug the rectangular-shaped connector of the USB cable into a Hi-Speed USB 2.0 port on your computer or Hi-Speed USB 2.0 hub. You may also connect the cable to a full-speed USB 1.1 port on your computer or full-speed USB 1.1 hub.

Note: When connected to a full-speed USB 1.1 port, the maximum USB bandwidth will be 12 Mbps.

12. Plug the AC power cord into the power connector on the rear panel of the External Drive, and into an AC wall outlet.

- 13. Power on the drive.
- 14. Proceed to Driver Installation section.

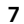

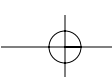

En

## DRIVER INSTALLATION

#### Windows 98 SE

- 1. Insert the installation CD into your CD-ROM drive.
- 2. Open the Install CD.
- 3. Run the "TPPINST.EXE" to install the drivers for your USB 2.0 External Drive.
- 4. An installer dialog box appears. Click "Next".
- 5. Choose "Complete" and click "Next".
- 6. You may now connect the External Drive to your computer.
- 7. Windows will now detect "USB Storage Adapter", and finish installation of the required device drivers.
- 8. If your new drive is already partitioned, it will now appear in the "My Computer" window as a "Removable Disk".

Note: If the removable disk option is not selected in the Device Manager Settings window, your new drive will appear as a standard Windows fixed disk.

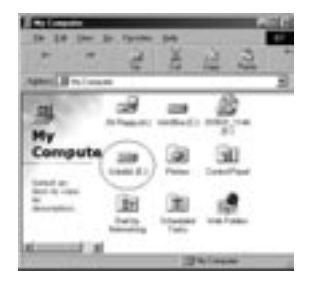

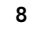

## DRIVER INSTALLATION

*Note: If the new drive does not appear in My Computer, you may need to partition and format the drive. Please refer to the "Format the USB 2.0 External Drive" section to prepare your USB 2.0 hard disk drive.*

A green "Unplug or Eject Hardware" icon will appear in the system tray.

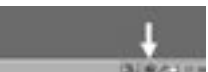

#### Windows Me/2000/XP

- 1. If you are plugging the External Drive into your computer for the first time, Windows will detect "USB 2.0 Storage Device" and install the USB mass storage device class driver, which is built into Windows.
- 2. Your new drive will now appear in the "My Computer" window as a "USB Disk".

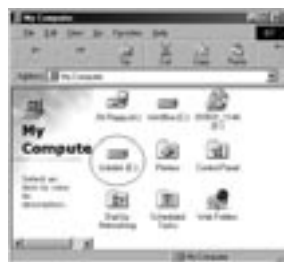

Note: If the new drive does not appear in My Computer, you may need to partition and format the drive. Please refer to the "Partition the USB 2.0 External Hard Disk" section to prepare your USB 2.0 hard disk drive.

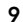

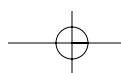

En

 $P74080$ -em-F5U209-man\_9-02.qxd  $\frac{9}{19}$ 19/02 3:05 PM Page 10

#### SAFE REMOVAL OF THE USB DISK FROM WINDOWS

#### Windows 98

- 1. Click the green "Unplug or Eject Hardware" icon in the system tray and select the device that you want to remove.
- 2. When the system prompts "You may safely remove this device", unplug the USB cable from the USB port of your computer.

#### Windows Me/2000/XP

- 1. Double-click on the "Unplug or Eject Hardware" icon in the system tray.
- 2. Select the "USB Mass Storage Device" then click "Stop".
- 3. Choose the USB 2.0 External Drive that you want to disconnect, then click on "Stop" again.
- 4. When the system prompts "You may safely remove this device", unplug the USB cable from the USB port of your computer.

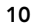

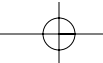

 $\left[ P74080 - \text{em-F5U209-man\_9-02.} \frac{\text{qxd}}{9/19/02} \right. 3:05 \text{ PM} \text{ Page 11}$ 

# FORMAT THE USB 2.0 EXTERNAL DRIVE

En

#### Format under Windows 98/Me

- 1. Boot-up the computer into the Windows operating system.
- 2. Plug in your External Drive.

There are two methods to partition and format your USB 2.0 hard disk drive.

## Control Panel Method

- 1. Click "Start" and choose "Setting".
- 2. Choose "Control Panel".
- 3. Double-click on "System", then "Device Manager".
- 4. The following screen will appear.

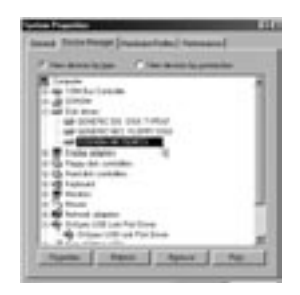

11

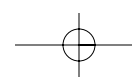

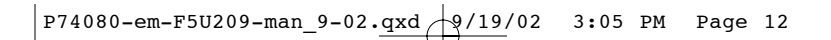

## FORMAT THE USB 2.0 EXTERNAL DRIVE

- 5. Select "Disk Drives". Your new hard disk will appear in the hard drive list (in this case as "Toshiba 1924FCV").
- 6. Double-click on the entry for your hard drive. Select "Settings". The following screen will appear.

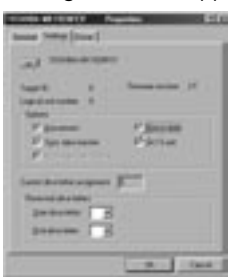

- 7. Make sure there are check marks in the "Disconnect", "Sync Data Transfer", "Removable", and "Int 13 unit" boxes. After making these changes, it will be necessary to restart your computer.
- 8. After Windows restarts, a "Removable Disk" icon will appear in the "My Computer" window.
- 9. Right-click the "Removable Disk" icon and select "Format" from the drop-down list.
- 10. Your removable hard drive is now ready for use.

Note: Using this method to format your removable hard drive will result in a single partition equal in size to the maximum rated capacity of your hard disk.

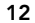

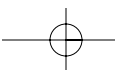

 $P74080$ -em-F5U209-man\_9-02.qxd  $\frac{1}{2}$ (19/02 3:05 PM Page 13

## FORMAT THE USB 2.0 EXTERNAL DRIVE

En

#### DOS Method (Recommended for Advanced Users Only)

1. Click on "Start", and choose "Programs". Select "MSDOS".

2. At the DOS prompt, type "FDISK" and press "Enter".

Note: If the FDISK utility terminates without displaying an error message, exit back to Windows and disconnect the External Drive. Reboot your computer. When Windows restarts, reconnect the External Drive and go back to Step 1.

- 3. In the opening FDISK screen, answer the question: "Do you want to enable large disk support?" Enter "Y" if you want to create a partition larger than 2GB. Enter "N" if you want to create a partition smaller than 2GB.
- 4. The FDISK "Options" screen will now appear. Select option 5, "Change Current Fixed Disk". Select your new disk from the list of available drives.

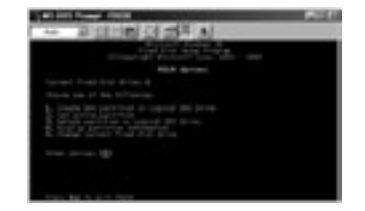

5. In the "Change Current Fixed Disk Drive" screen, enter the disk drive number that is assigned to your External Drive.

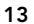

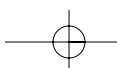

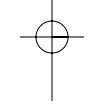

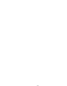

 $P74080$ -em-F5U209-man\_9-02.qxd  $\frac{9}{19}$ 19/02 3:05 PM Page 14

#### FORMAT THE USB 2.0 EXTERNAL DRIVE

#### IMPORTANT

Be sure that you select option 5 and change the "Current Fixed Disk" from "Disk 1" to the disk number assigned to your External Drive. If your computer is equipped with only one internal drive, your new External Drive will be identified as "Disk 2". If your computer is equipped with two internal disk drives, your new External Drive will be identified as "Disk 3". Failure to follow this step will result in the loss of all data on your primary internal hard disk.

- 6. In the steps that follow, you must specify if you want to create one partition equal to the maximum capacity of your external disk drive, or if you want to create multiple partitions.
- 7. After completing the disk partition procedure, exit FDISK and restart Windows. Any new drives created through the disk partition procedure must now be formatted using the Windows disk format utility.

#### Partition under Windows 2000/XP

1. To partition the USB 2.0 hard disk drive under Windows 2000, please plug in the USB 2.0 External Drive, then click on "Start", choose "Settings", then choose "Control Panel". Double-click the "Administrative Tools" icon, then double-click the "Computer Management" icon. You will see the screen on the next page.

Note: In Widows XP, click on "Start", choose "Control Panel", click on the "Performance & Maintenance" icon, click on the "Administrative Tools" icon, then click on the "Computer Management" icon.

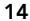

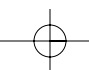

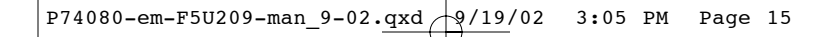

## FORMAT THE USB 2.0 EXTERNAL DRIVE

En

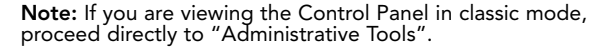

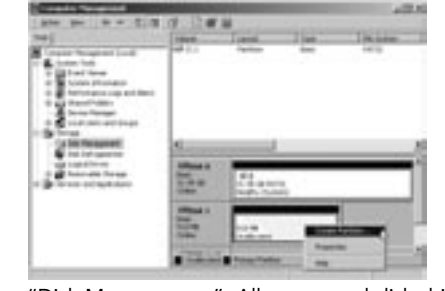

- 
- 2. Click on "Disk Management". All connected disk drives will be displayed in the lower right-hand corner of the "Computer Management" window. Information regarding the status of each of your disk drives will be displayed in this window. Right-click on the status bar for your new external drive to create or delete new partitions, and/or format an existing partition.

Note: When creating a new partition, a "New Partition Wizard" will start and guide you through the setup. This will also format the drive for you.

3. Once the disk partition and format procedure is completed, your new External Drive is ready for use.

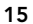

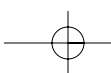

## INFORMATION

#### FCC Statement

#### DECLARATION OF CONFORMITY WITH FCC RULES FOR ELECTROMAGNETIC COMPATIBILITY

We, Belkin Corporation, of 501 West Walnut Street, Compton, CA 90220, declare under our sole responsibility that the product: F5U209

to which this declaration relates:

Complies with Part 15 of the FCC Rules. Operation is subject to the following two conditions: (1) this device may not cause harmful interference, and (2) this device must accept any interference received, including interference that may cause undesired operation.

#### CE Declaration of Conformity

We, Belkin Corporation, declare under our sole responsibility that the F5U209, to which this declaration relates, is in conformity with Generic Emissions Standard EN55022 1998 and with Generic Immunity Standard EN55024 1998, LVD61000-2-3, and LVD61000-3-3.

#### Belkin Corporation Limited Lifetime Product Warranty

Belkin Corporation warrants this product against defects in materials and workmanship for its<br>lifetime. If a defect is discovered, Belkin will, at its option, repair or replace the product at no<br>charge provided it is retur purchase may be required.

This warranty does not apply if the product has been damaged by accident, abuse, misuse, or misapplication; if the product has been modified without the written permission of Belkin; or if any Belkin serial number has been removed or defaced.

THE WARRANTY AND REMEDIES SET FORTH ABOVE ARE EXCLUSIVE IN LIEU OF ALL OTHERS, WHETHER ORAL OR WRITTEN, EXPRESSED OR IMPLIED. BELKIN SPECIFICALLY DISCLAIMS<br>ANY AND ALL IMPLIED WARRANTIES, INCLUDING, WITHOUT LIMITATION, WARRANTIES OF<br>MERCHANTABILITY AND FITNESS FOR A PARTICULAR PURPOSE.

No Belkin dealer, agent, or employee is authorized to make any modification, extension, or addition to this warranty.

BELKIN IS NOT RESPONSIBLE FOR SPECIAL, INCIDENTAL, OR CONSEQUENTIAL<br>DAMAGES RESULTING FROM ANY BREACH OF WARRANTY, OR UNDER ANY OTHER<br>LEGAL THEORY, INCLUDING BUT NOT LIMITED TO LOST PROFITS, DOWNTIME, GOODWILL, DAMAGE TO OR REPROGRAMMING, OR REPRODUCING ANY PROGRAM OR DATA STORED IN OR USED WITH BELKIN PRODUCTS.

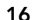

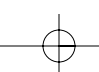

En

*Belkin Corporation* 501 West Walnut Street Compton • CA • 90220 • USA Tel: 310.898.1100 Fax: 310.898.1111

**BELKIN** belkin.com

#### *Belkin Components, Ltd.*

Express Business Park Shipton Way • Rushden • NN10 6GL United Kingdom Tel: +44 (0) 1933 35 2000 Fax: +44 (0) 1933 31 2000

## *Belkin Components B.V.*

Starparc Building • Boeing Avenue 333 1119 PH Schiphol-Rijk • The Netherlands Tel: +31 (0) 20 654 7300 Fax: +31 (0) 20 654 7349

## *Belkin Components Ltd.*

7 Bowen Crescent • West Gosford NSW 2250 • Australia Tel: +61 (0) 2 4372 8600 Fax: +61 (0) 2 4372 8603

#### *Belkin Tech Support*

US: 310.898.1100 ext. 2263 800.223.5546 ext. 2263 Europe: 00 800 223 55 460 Australia: 1800 666 040

© 2002 Belkin Corporation. All rights reserved. All trade names are registered trademarks of respective manufacturers listed. P74080em

 $\boxed{\text{P74080-em-F5U209-man\_9-02.qxd \rightarrow 9/19/02}$  3:05 PM Page 19

# SOMMAIRE

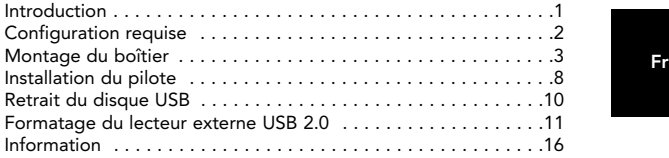

## INTRODUCTION

Le boîtier externe USB 2.0 High Speed (lecteur externe) est un lecteur de stockage portable et compact qui incorpore l'interface USB 2.0 (Universal Serial Bus 2.0) High Speed. Le lecteur externe vous permet d'ajouter rapidement et facilement un espace de stockage supplémentaire à votre ordinateur. La fonction Plug-and-Play fournit un grand confort d'utilisation en déplacement ; vous pouvez connecter facilement le lecteur externe à votre ordinateur via l'interface USB et pouvez même le déconnecter et reconnecter alors que l'ordinateur est en marche.

Remarque : pour pouvoir activer le mode USB 2.0 High Speed (480 Mops), il faut que votre ordinateur soit équipé de ports USB 2.0 intégrés ou d'un adaptateur hôte USB 2.0.

1

Fr

 $\boxed{P74080 - em - F5U209 - man_9 - 02. qxd \rightarrow Q/19/02}$  3:05 PM Page 2

# CONFIGURATION REQUISE

#### Matériel

Bloc-notes et ordinateur de bureau équipé d'un port USB 1.0 ou USB 2.0

## Système d'exploitation

Windows® 98 SE, Me, 2000, ou XP

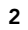

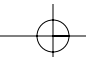

## MONTAGE DU BOÎTIER

Fr

- 1. Enlevez le couvercle du lecteur externe.
- 2. Si vous installez un disque dur de 3 \_ pouces, vérifiez que le cavalier du disque est positionné sur « Master » (voir l'information concernant le réglage du cavalier qui figure sur le couvercle du lecteur). Connectez le câble de données à 34 broches et le câble d'alimentation à 4 broches.

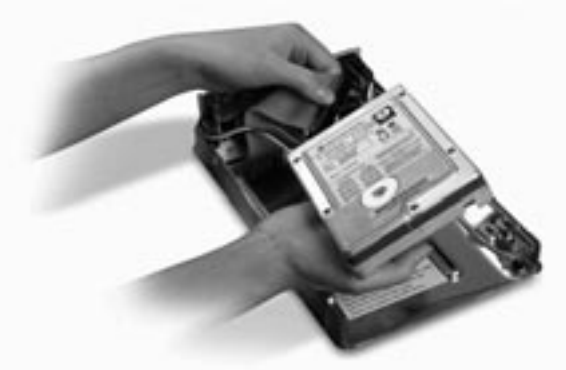

- 3. Si vous installez un lecteur de CD/CD-RW, vérifiez que le cavalier du lecteur est positionné sur « Master ». Connectez le câble de données à 34 broches, le câble d'alimentation à 4 broches et le câble audio à 4 broches.
- 4. Choisissez les trous de montage correspondant au lecteur que vous installez et fixez celui-ci avec au moins quatre des vis fournies.

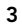

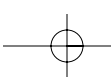

 $\left[ P74080 - \text{em-F5U209-man_9-02.} \frac{\text{qxd}}{\text{qy19}} / 02 \right] 3:06 \text{ PM}$  Page 4

## MONTAGE DU BOÎTIER

Remarque : le kit du boîtier externe High Speed comprend quatre vis à filetage fin et quatre vis à filetage épais. Choisissez les vis adaptées aux trous de montage du lecteur. N'essayez pas de faire rentrer une vis à filetage épais dans un trou à filetage fin.

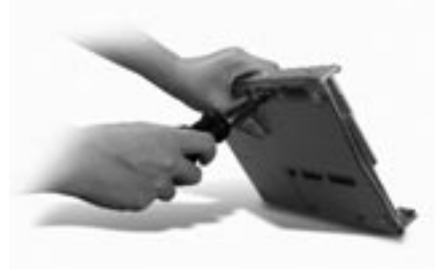

5. Remettez le couvercle en place et vérifiez qu'il est aligné sur le fond.

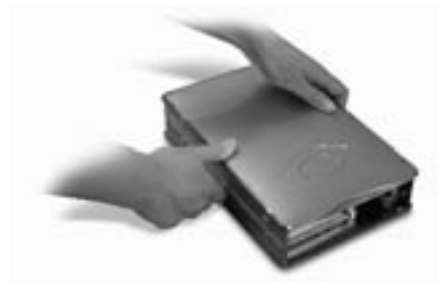

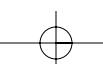

4

 $\boxed{P74080 - em - F5U209 - man_9 - 02. qxd \t(9/19/02 \t 3:06 PM \t Page 5}$ 

# MONTAGE DU BOÎTIER

6. Accrochez le premier rail latéral à l'avant du lecteur externe et enfoncez le rail dans les six trous rectangulaires situés sur les côtés.

Fr

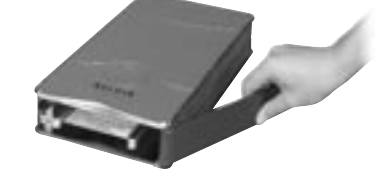

7. En cas d'installation d'un disque dur, il est nécessaire de poser le cache. Insérez les onglets d'un côté du cache dans les trous de montage situés sur le rail latéral monté sur le châssis.

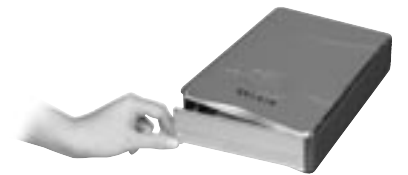

5

 $\boxed{P74080 - em - F5U209 - man_9 - 02. \frac{qxd}{y} \cdot \frac{9}{19}}$  02 3:06 PM Page 6

## MONTAGE DU BOÎTIER

8. Insérez les onglets de l'extrémité libre du cache dans le second rail latéral et encliquetez le rail latéral à l'avant du lecteur externe.

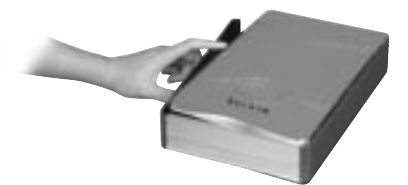

- 
- 9. Terminez le montage en enfonçant le rail dans les six trous de montage rectangulaires situés sur le côté du lecteur externe.

Remarque importante : si vous utilisez Windows 98 ou 98 SE, connectez le lecteur externe à votre ordinateur APRÈS avoir fini d'installer le pilote.

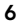

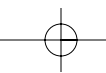

 $P74080$ -em-F5U209-man\_9-02.qxd  $\frac{q\times19}{02}$  3:06 PM Page 7

## MONTAGE DU BOÎTIER

10. Branchez le connecteur carré du câble USB sur le port USB situé à l'arrière du lecteur externe.

Fr

11. Branchez le connecteur rectangulaire du câble USB sur le port USB 2.0 High Speed de l'ordinateur ou le hub USB 2.0 High Speed. Vous pouvez également connecter le câble à un port USB 1.1 Full Speed de votre ordinateur ou un hub USB 1.1 Full Speed.

Remarque : en cas de connexion à un port USB 1.1 Full Speed, la bande passante USB maximum sera de 12 Mops.

- 12. Branchez le cordon d'alimentation secteur sur le connecteur situé au dos du lecteur externe d'une part et sur la prise secteur d'autre part.
- 13. Mettez le lecteur sous tension.
- 14. Passez à la section Installation du pilote.

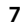

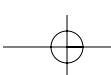

 $P74080$ -em-F5U209-man\_9-02.qxd  $\frac{q}{3}$ /19/02 3:06 PM Page 8

## INSTALLATION DU PILOTE

#### Windows 98 SE

- 1. Insérez le CD d'installation dans votre lecteur de CD-ROM.
- 2. Ouvrez le CD Install.
- 3. Exécutez le fichier « TPPINST.EXE » pour installer les pilotes de votre lecteur externe USB 2.0.
- 4. Une boîte de dialogue d'installation apparaît. Cliquez sur « Suite ».
- 5. Sélectionnez « Terminer » et cliquez sur « Suite ».
- 6. Vous pouvez maintenant connecter le lecteur externe à votre ordinateur.
- 7. Windows détectera un « adaptateur de stockage USB » et finira d'installer les pilotes de périphérique requis.
- 8. Si votre nouveau disque est déjà partitionné, il figurera dans la fenêtre « Poste de travail » en tant que «disque amovible».

Remarque : si l'option de disque amovible n'est pas sélectionnée dans la fenêtre Paramètres du gestionnaire de périphériques, votre nouveau lecteur apparaîtra en tant que disque fixe Windows standard.

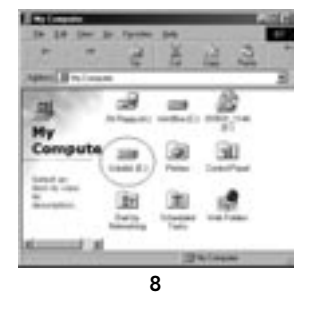

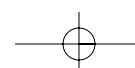

 $P74080$ -em-F5U209-man\_9-02.qxd  $\frac{1}{2}$ /19/02 3:06 PM Page 9

## INSTALLATION DU PILOTE

Remarque : si le nouveau lecteur ne s'affiche pas dans le Poste de travail, cela peut signifier qu'il faut le partitionner et le formater. Veuillez vous référer à la section « Formatage du lecteur externe USB 2.0 » pour préparer votre lecteur de disque dur USB 2.0.

Une icône verte « Débrancher ou éjecter le matériel » s'affichera dans la barre d'état système.

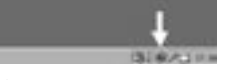

#### Windows Me/2000/XP

- 1. Si vous branchez le lecteur externe dans votre ordinateur pour la première fois, Windows détectera un « Périphérique de stockage USB 2.0 » et installera le pilote de classe de périphérique de stockage de masse USB de Windows.
- 2. Votre nouveau lecteur s'affichera dans le « Poste du travail » en tant que « disque USB ».

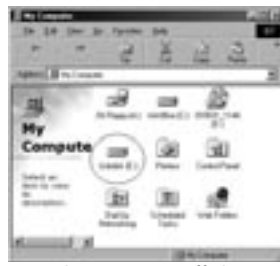

Remarque : si le nouveau lecteur ne s'affiche pas dans le Poste de travail, cela peut signifier qu'il faut le partitionner et le formater. Veuillez vous référer à la section « Partitionnement du disque dur externe USB 2.0 » pour préparer votre lecteur de disque dur USB 2.0.

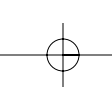

9

Fr

 $P74080$ -em-F5U209-man\_9-02.qxd  $\frac{9}{19}$  02 3:06 PM Page 10

## RETRAIT DU DISQUE USB DE WINDOWS

#### Windows 98

- 1. Cliquez sur l'icône « Débrancher ou éjecter le matériel » de la barre d'état système et sélectionnez le périphérique que vous voulez supprimer.
- 2. Quand le système affiche le message d'invite « Vous pouvez enlever ce périphérique », débranchez le câble USB du port USB de votre ordinateur.

#### Windows Me/2000/XP

- 1. Une icône verte « Déconnecter ou éjecter le matériel » s'affichera dans la barre d'état système.
- 2. Sélectionnez le « Périphérique de stockage de masse USB » et cliquez sur « Arrêter ».
- 3. Choisissez le lecteur externe USB 2.0 que vous voulez déconnecter et cliquez à nouveau sur « Arrêter ».
- 4. Quand le système affiche le message « Vous pouvez enlever ce périphérique », débranchez le câble USB du port USB de votre ordinateur.

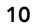

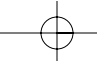

 $\left[ \frac{P74080 - \text{em-F5U209 - man}_9 - 02. \text{qxd}}{9/19/02} \right.$  3:06 PM Page 11

# FORMATAGE DU LECTEUR EXTERNE USB 2.0

## Formatage sous Windows 98/Me

- 1. Démarrez l'ordinateur sous Windows.
- 2. Branchez votre lecteur externe.

Il y a deux méthodes possibles de partitionnement et de formatage du lecteur de disque dur USB 2.0.

## Méthode du Panneau de configuration

1. Cliquez sur « Démarrer » et choisissez « Paramètres ».

- 2. Choisissez « Panneau de configuration ».
- 3. Cliquez deux fois sur « Système », puis sur « Gestionnaire de périphériques ».
- 4. L'écran suivant s'affiche.

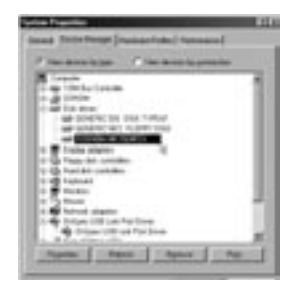

11

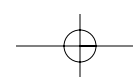

# Fr

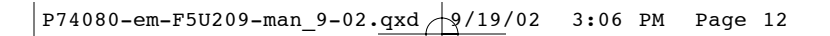

## FORMATAGE DU LECTEUR EXTERNE USB 2.0

- 5. Sélectionnez « Lecteurs de disques ». Votre nouveau disque dur s'affichera dans la liste des lecteurs de disques durs (il s'agit dans ce cas de « Toshiba 1924FCV »).
- 6. Cliquez deux fois sur le nom du disque dur. Sélectionnez « Paramètres ». L'écran suivant s'affiche.

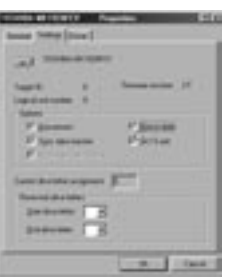

- 7. Vérifiez que les cases « Se déconnecter », « Synchronisation du transfert de données », « Amovible » et « Unité Int 13 » sont cochées. Il faut ensuite redémarrer votre ordinateur.
- 8. Après le redémarrage de Windows, l'icône « Disque amovible » s'affiche dans le « Poste du travail ».
- 9. Cliquez avec le bouton droit de la souris sur l'icône « Disque amovible » et sélectionnez « Formater » dans la liste déroulante.
- 10. Votre disque dur amovible est prêt à l'emploi.

Remarque : l'utilisation de cette méthode de formatage du disque dur amovible entraînera la création d'une partition unique, d'une taille égale à la capacité maximum du disque dur.

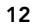

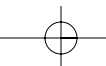
$P74080$ -em-F5U209-man\_9-02.qxd  $\frac{9}{19}$ 19/02 3:06 PM Page 13

### FORMATAGE DU LECTEUR EXTERNE USB 2.0

Méthode DOS (recommandée pour les utilisateurs avancés seulement)

- 1. Cliquez sur « Démarrer » et choisissez « Programmes ». Sélectionnez « MSDOS ».
- 2. À l'invite DOS, tapez « FDISK » et appuyez sur « Entrée ».

Remarque : si l'utilitaire FDISK s'exécute jusqu'à la fin sans afficher de message d'erreur, revenez à Windows et déconnectez le lecteur externe. Réamorcez votre ordinateur. Au redémarrage de Windows, reconnectez le lecteur externe et revenez à l'étape 1.

- 3. Sur l'écran FDISK qui s'affiche, répondez à la question : « Voulez-vous activer la prise en charge des disques de grande capacité ? » Entrez « O » si vous voulez créer une partition supérieure à 2 Go. Entrez « N » si vous voulez créer une partition inférieure à 2 Go.
- 4. L'écran « Options » de FDISK s'affiche. Sélectionnez l'option 5, « Modifier le lecteur de disque dur en cours ». Sélectionnez votre nouveau disque dans la liste des lecteurs disponibles.

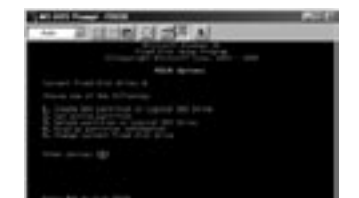

5. Sur l'écran « Modifier le lecteur de disque dur en cours », entrez le numéro de lecteur de disque affecté à votre lecteur externe.

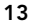

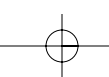

Fr

 $P74080$ -em-F5U209-man\_9-02.qxd  $\frac{9}{19}$ 19/02 3:06 PM Page 14

### FORMATAGE DU LECTEUR EXTERNE USB 2.0

#### IMPORTANT

Veillez à bien sélectionner l'option 5 et à modifier le numéro du « Disque dur en cours » en remplaçant « Disque 1 » par le numéro de disque affecté à votre lecteur externe. Si votre ordinateur est équipé d'un seul disque interne, votre nouveau lecteur externe sera le « Disque 2 ». Si votre ordinateur est équipé de deux disques internes, votre nouveau lecteur externe sera le « Disque 3 ». Une erreur à cette étape entraînera la perte de toutes les données contenues sur le disque dur primaire interne.

- 6. Lors des étapes suivantes, spécifiez si vous voulez créer une partition égale à la capacité maximum de votre disque dur externe ou plusieurs partitions.
- 7. Après avoir terminé le partitionnement du disque, quittez FDISK et redémarrez Windows. Tout nouveau disque créé par la procédure de partitionnement de disque doit dorénavant être formaté avec l'utilitaire de formatage de disque de Windows.

### Partitionnement sous Windows 2000/XP

1. Pour partitionner le lecteur de disque dur USB 2.0 sous Windows 2000, branchez le lecteur externe USB 2.0 puis cliquez sur « Démarrer » ; choisissez « Paramètres » puis « Panneau de configuration ». Faites un double clic sur l'icône « Outils d'administration » puis sur l'icône « Gestion de l'ordinateur ». L'écran est en page suivante.

Remarque : dans Windows XP, cliquez sur « Démarrer », choisissez « Panneau de configuration », cliquez sur l'icône « Performances et maintenance », cliquez sur l'icône « Outils d'administration », puis sur l'icône « Gestion de l'ordinateur ».

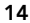

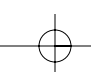

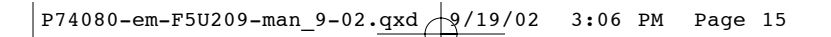

### FORMATAGE DU LECTEUR EXTERNE USB 2.0

Remarque : si vous visualisez le Panneau de configuration en mode classique, passez directement à l'option « Outils d'administration ».

tim

Fr

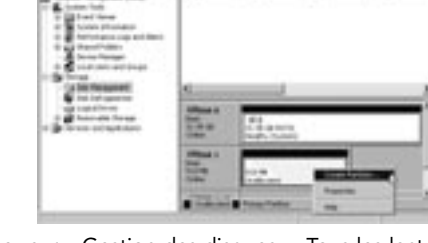

2. Cliquez sur « Gestion des disques ». Tous les lecteurs de disques connectés s'afficheront dans l'angle inférieur droit de la fenêtre « Gestion de l'ordinateur ». L'information concernant l'état de chacun de vos lecteurs de disques s'affichera dans cette fenêtre. Cliquez avec le bouton droit de la souris sur la barre d'état de votre nouveau lecteur externe pour créer ou supprimer de nouvelles partitions et/ou formater une partition existante.

Remarque : lors de la création d'une nouvelle partition, un « Assistant de nouvelle partition » démarrera et vous guidera tout au long de l'installation. Le disque sera également formaté.

3. Quand le partitionnement du disque et le formatage sont terminés, votre nouveau disque externe est prêt à l'emploi.

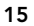

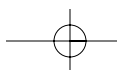

## INFORMATION

#### Déclaration FCC

#### DÉCLARATION DE CONFORMITÉ AVEC LA RÉGLEMENTATION FCC CONCERNANT LA COMPATIBILITÉ ÉLECTROMAGNÉTIQUE

Nous, Belkin Corporation, sis à 501 West Walnut Street, Compton, CA 90220,

déclarons sous notre entière responsabilité que le produit : F5U209

auquel se rapporte cette déclaration : est conforme à la section 15 de la réglementation FCC. Son fonctionnement est soumis aux deux conditions suivantes : (1) cet appareil ne doit pas causer d'interférence et (2) cet appareil doit accepter toutes les interférences reçues, notamment une interférence pouvant provoquer un fonctionnement indu.

#### Déclaration de conformité CE

Nous, Belkin Corporation, déclarons sous notre entière responsabilité que le produit F5U209 auquel se rapporte cette déclaration est conforme à la norme générique sur les émissions EN55022 1998 et à la norme générique d'immunité EN55024 1998, LVD61000-2-3 et LVD61000-3-3.

#### Garantie de produit à durée de vie limitée de Belkin Corporation

Belkin Corporation garantit ce produit contre tout défaut de matériau ou de fabrication pendant sa durée de vie. En cas de découverte d'un défaut, Belkin, à son choix, réparera ou remplacera le produit gratuitement à condition qu'il soit retourné pendant la période de garantie, les frais de transport étant prépayés, au revendeur Belkin agréé chez qui vous avez acheté le produit. Un justificatif d'achat pourra vous être demandé.

Cette garantie ne s'applique pas si le produit a été endommagé par accident, utilisation abusive, emploi abusif ou détournement d'usage ; si le produit a été modifié sans le consentement écrit de Belkin ou si le numéro de série de Belkin a disparu ou est illisible.

LA GARANTIE ET LES RECOURS EXPOSÉS CI-DESSUS SONT EXCLUSIFS EN LIEU ET PLACE DE TOUT AUTRE, ORAL OU ÉCRIT, EXPLICITE OU IMPLICITE. BELKIN REFUSE SPÉCIFIQUEMENT TOUTE GARANTIE IMPLICITE, INCLUANT SANS LIMITATION LES GARANTIES DE COMMERCIABILITÉ ET D'APTITUDE À UNE UTILISATION PARTICULIÈRE.

Aucun revendeur, agent ou employé de Belkin n'est autorisé à modifier, étendre ou compléter cette garantie.

BELKIN N'EST PAS RESPONSABLE DES DOMMAGES SPÉCIAUX, FORTUITS OU INDIRECTS RÉSULTANT D'UNE RUPTURE DE GARANTIE NI DE TOUTE AUTRE THÉORIE LÉGALE, INCLUANT (SANS S'Y LIMITER) LA PERTE DE BÉNÉFICES, L'INDISPONIBILITÉ, LA PERTE DE CLIENTÈLE OU D'ACHALANDAGE, LES DOMMAGES SUBIS PAR LES PROGRAMMES OU DONNÉES STOCKÉS DANS OU UTILISÉS AVEC LES PRODUITS BELKIN AINSI QUE LEUR REPROGRAMMATION OU REPRODUCTION.

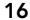

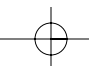

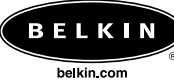

Fr

### *Belkin Corporation* 501 West Walnut Street Compton • CA • 90220 • USA Tél. : 310.898.1100 Télécopie : 310.898.1111

*Belkin Components, Ltd.* Express Business Park Shipton Way • Rushden • NN10 6GL Royaume-Uni Tél. : +44 (0) 1933 35 2000 Télécopie : +44 (0) 1933 31 2000

# *Belkin Components B.V.*

Starparc Building • Boeing Avenue 333 1119 PH Schiphol-Rijk • Pays-Bas Tél. : +31 (0) 20 654 7300 Télécopie : +31 (0) 20 654 7349

## *Belkin Components Ltd.*

7 Bowen Crescent • West Gosford NSW 2250 • Australie Tél. : +61 (0) 2 4372 8600 Télécopie : +61 (0) 2 4372 8603

### *Support technique de Belkin*

US: 310.898.1100 poste 2263 800.223.5546 poste 2263 Europe : 00 800 223 55 460 Australie : 1800 666 040

© 2002 Belkin Corporation. Tous droits réservés. Tous les noms de marques sont des marques commerciales déposées de leur propriétaire désigné. P74080em

 $P74080 - em - F5U209 - man_9 - 02 \cdot \underline{qxd}$  9/19/02 3:06 PM Page 18

# INHALTSVERZEICHNIS

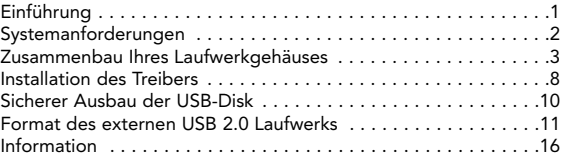

De

 $P74080 - em-F5U209 - man_9 - 02 \cdot \underline{qxd}$  9/19/02 3:06 PM Page 20

# EINFÜHRUNG

Das externe Laufwerkgehäuse für USB 2.0 Hi-Speed ist ein tragbares kompaktes Speicherlaufwerk mit einer Schnittstelle für USB 2.0 Hi-Speed. Das externe Laufwerk bietet einen schnellen und einfachen Weg für zusätzlichen Speicherplatz für Ihren Computer. Die Plug-and-Play-Funktion ist auf Reisen sehr praktisch. Das externe Laufwerk kann einfach über die USB-Schnittstelle an Ihrem Computer angeschlossen, abgenommen und erneut angeschlossen werden, während der Computer läuft.

De

Hinweis: Für USB 2.0 Hi-Speed-Betrieb (480 Mbps) muss Ihr Computer mit eingebauten USB 2.0 Anschlüssen oder einer USB 2.0 Hostadapterkarte ausgerüstet sein.

1

 $\left| \frac{P74080 - em - F5U209 - man_9 - 02.qxd}{9/19/02} \right|$  3:06 PM Page 2

## SYSTEMANFORDERUNGEN

### Hardware

Notebook und Desktop-Computer mit USB 1.0 oder USB 2.0 Anschluss

### Betriebssystem

Windows® 98 SE, Me, 2000, oder XP

2

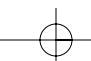

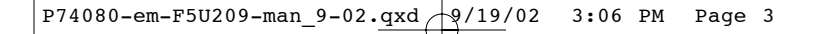

### ZUSAMMENBAU IHRES LAUFWERKGEHÄUSES

- 1. Entfernen Sie die Oberseite des externen Laufwerks.
- 2. Wenn Sie ein 3,5-Zoll-Laufwerk einbauen, müssen Sie sicherstellen, dass Ihr Laufwerk auf "Master" eingestellt ist (siehe aufgedruckte Jumper-Einstellungsinformation auf der Oberseite Ihres Laufwerks), und dann das 34-polige Datenkabel und das 4-polige Netzkabel anschließen.

De

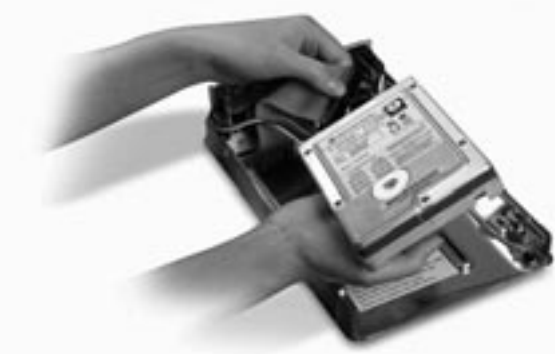

- 3. Wenn Sie ein CD/CD-RW-Laufwerk einbauen, müssen Sie sicherstellen, dass Ihr Laufwerk auf "Master" eingestellt ist, und dann das 34-polige Datenkabel, das 4-polige Netzkabel und das 4-polige Audiokabel anschließen.
- 4. Wählen Sie die Befestigungsbohrungen, die mit dem zu verwendenden Laufwerk übereinstimmen und schrauben Sie die letzten vier der mitgelieferten Befestigungsschrauben ein.

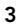

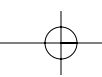

## ZUSAMMENBAU IHRES LAUFWERKGEHÄUSES

Hinweis: Im Bausatz für Ihr externes Hi-Speed-Laufwerkgehäuse sind vier Feingewindeschrauben und vier Grobgewindeschrauben enthalten. Stellen Sie sicher, dass Sie

die Schrauben auswählen, die zu den Befestigungsbohrungen Ihres Laufwerks passen. Versuchen Sie nicht, eine Grobgewindeschraube gewaltsam in eine Feingewindebohrung einzuschrauben.

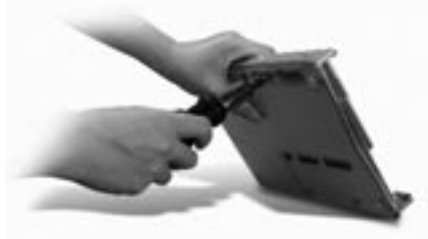

5. Setzen Sie die obere Abdeckung wieder auf und richten Sie sie mit der Bodenabdeckung aus.

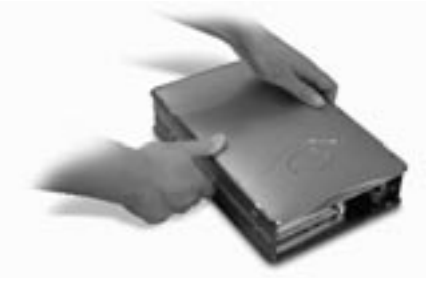

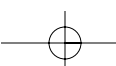

4

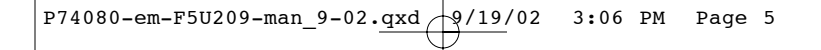

## ZUSAMMENBAU IHRES LAUFWERKGEHÄUSES

6. Haken Sie zuerst die Seitenstrebe um die Vorderkante<br>des externen Laufwerks ein und drücken Sie dann die<br>Strebe in die sechs rechteckigen Befestigungslöcher an<br>der Seite.

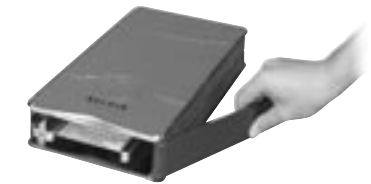

De

7. Wenn Sie eine Festplatte einbauen, muss die<br>Frontblende eingebaut werden. Führen Sie die<br>Kontaktnasen an einer Seite der Frontblende in die<br>Befestigungslöcher in der eingebauten Seitenstrebe.

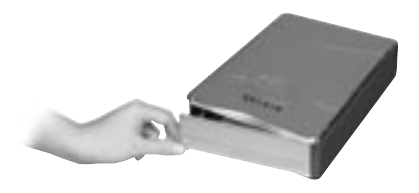

 $5\phantom{a}$ 

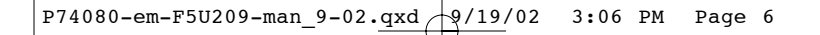

## ZUSAMMENBAU IHRES LAUFWERKGEHÄUSES

8. Führen Sie die Kontaktnasen am losen Ende der Frontblende in die zweite Seitenstrebe und haken Sie die Seitenstreben vorn am externen Laufwerk ein.

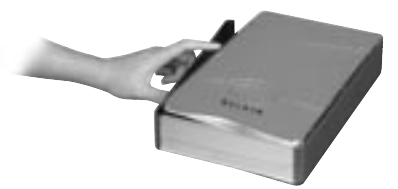

9. Machen Sie mit dem Zusammenbau weiter, indem Sie die Strebe in die sechs rechteckigen Befestigungslöcher in der Seite des externen Laufwerks drücken.

Wichtiger Hinweis: Wenn Sie Windows 98 oder 98 SE verwenden, dürfen Sie das externe Laufwerk ERST an Ihrem Computer anschließen, wenn der Treiber installiert ist.

6

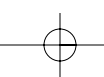

## ZUSAMMENBAU IHRES LAUFWERKGEHÄUSES

- 10. Stecken Sie den quadratischen Stecker des USB-Kabels in den USB-Anschluss auf der Rückwand des externen Laufwerks.
- 11. Stecken Sie den rechteckigen Stecker des USB-Kabels in den USB-Anschluss für USB 2.0 Hi-Speed an Ihrem Computer oder an Ihrem Hub für USB 2.0 Hi-Speed. Sie können das Kabel auch an einem USB-Anschluss für USB 1.1 Full-Speed an Ihrem Computer oder an Ihrem Hub für USB 1.1 Full-Speed anschließen.

Hinweis: Die maximale USB-Bandbreite im Falle eines Anschlusses an einem Anschluss für USB 1.1 Full-Speed ist 12 Mbps.

- 12. Stecken Sie ein Ende des Wechselstrom-Netzkabels in das Netzverbindungsstück an der Rückwand des externen Laufwerks und das andere Ende in eine Wechselstrom-Wandsteckdose.
- 13. Schalten Sie den Strom zum Laufwerk ein.
- 14. Fahren Sie mit dem Abschnitt "Installation des Treibers" fort.

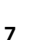

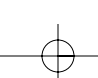

De

 $P74080$ -em-F5U209-man\_9-02.qxd  $\frac{1}{2}$ (19/02 3:06 PM Page 8

## INSTALLATION DES TREIBERS

### Windows 98 SE

- 1. Legen Sie die Installations-CD in Ihr CD-ROM-Laufwerk.
- 2. Öffnen Sie die Installations-CD.
- **3.** Führen Sie "TPPINST.EXE" aus, um die Treiber für Ihr externes Laufwerk für USB 2.0 zu installieren.
- 4. Ein Installationsdialogfeld erscheint. Klicken Sie auf "Weiter".
- 5. Wählen Sie "Fertig stellen" und klicken Sie auf "Weiter".
- 6. Sie können jetzt das externe Laufwerk an Ihrem Computer anschließen.
- **7.** Windows erkennt nun den "USB-Speicheradapter" und stellt die Installation der erforderlichen Gerätetreiber fertig.
- 8. Wenn Ihr neues Laufwerk bereits partitioniert ist, erscheint es jetzt im Fenster "Arbeitsplatz" als "Wechselplatte".

Hinweis: Wenn die Wechselplattenoption nicht im Fenster Einstellungen des Geräte-Managers ausgewählt ist, erscheint Ihr neues Laufwerk als eine feste Windows Standardfestplatte.

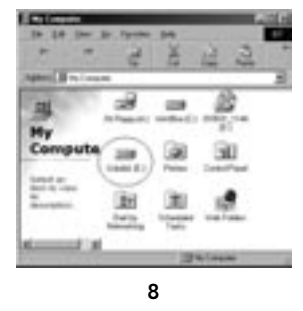

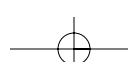

 $P74080$ -em-F5U209-man\_9-02.qxd  $\frac{q}{q}$ /19/02 3:06 PM Page 9

## INSTALLATION DES TREIBERS

Hinweis: Wenn das neue Laufwerk nicht unter Arbeitsplatz erscheint, müssen Sie evtl. die Festplatte partitionieren und formatieren. Lesen Sie dazu Abschnitt "Formatieren des externen Laufwerks für USB 2.0", um Ihre USB 2.0 Festplatte vorzubereiten.

Ein grünes Symbol "Hardware sicher entfernen" erscheint im Infobereich.

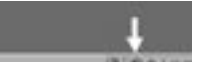

De

#### Windows Me/2000/XP

- 1. Wenn Sie ein externes Laufwerk erstmals in Ihren Computer einstecken, erkennt Windows ein "Speichergerät für USB 2.0) und installiert die Treiber für USB-Massenspeichergeräte, die in Windows integriert sind.
- 2. Ihr neues Laufwerk erscheint jetzt im Fenster "Arbeitsplatz" als "USB-Disk".

Hinweis: Wenn das neue Laufwerk nicht unter Arbeitsplatz erscheint, müssen Sie evtl. die Festplatte partitionieren und

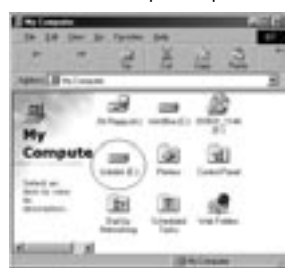

formatieren. Lesen Sie dazu Abschnitt "Partitionieren der externen Festplatte für USB 2.0", um Ihre USB 2.0 Festplatte vorzubereiten.

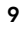

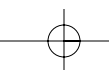

 $P74080$ -em-F5U209-man\_9-02.qxd  $\frac{1}{2}$ (19/02 3:06 PM Page 10

### SICHERES ENTFERNEN DER USB-DISK VON WINDOWS

#### Windows 98

- 1. Klicken Sie auf das grüne Symbol "Hardware sicher entfernen" im Infobereich und wählen Sie das Gerät, das Sie entfernen wollen.
- **2.** Nach der Systemaufforderung "Hardware kann jetzt entfernt werden" ziehen Sie das USB-Kabel vom USB-Anschluss Ihres Computers ab.

#### Windows Me/2000/XP

- 1. Doppelklicken Sie auf dem Symbol "Hardware sicher entfernen" im Infobereich.
- 2. Wählen Sie "USB-Massenspeichergerät" und klicken Sie dann auf "Stopp".
- 3. Wählen Sie das externe Laufwerk für USB 2.0, das Sie abtrennen wollen und klicken Sie erneut auf "Stopp".
- 4. Nach der Systemaufforderung "Sie können dieses Gerät nun sicher entfernen" ziehen Sie das USB-Kabel vom USB-Anschluss Ihres Computers ab.

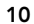

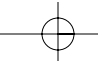

 $\left[ \frac{\text{P74080-em-F5U209-man\_9-02.qxd}}{\text{P74080}} \right]$  9/19/02 3:06 PM Page 11

### FORMATIEREN DES EXTERNEN USB 2.0 LAUFWERKS

### Formatieren unter Windows 98/Me

- 1. Fahren Sie den Computer im Windows Betriebssystem hoch.
- 2. Stecken Sie Ihr externen Laufwerk ein.

Sie können Ihre Festplatte für USB 2.0 auf zwei Arten partitionieren und formatieren.

### Methode Systemsteuerung

1. Klicken Sie auf "Start" und wählen Sie "Einstellungen".

- 2. Wählen Sie "Systemsteuerung".
- 3. Doppelklicken Sie auf "System" und dann auf "Geräte-Manager".
- 4. Der folgende Bildschirm erscheint:

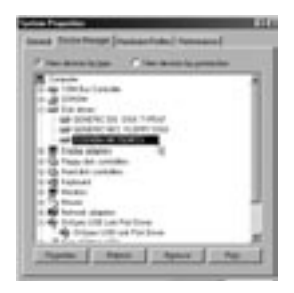

11

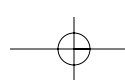

De

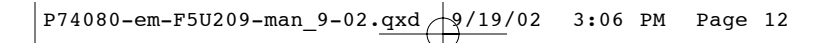

### FORMATIEREN DES EXTERNEN USB 2.0 LAUFWERKS

- 5. Wählen Sie "Laufwerke". Ihre neue Festplatte erscheint in der Festplattenliste (in diesem Fall als "Toshiba 1924FCV").
- 6. Doppelklicken Sie auf dem Eintrag für Ihre Festplatte. Wählen Sie "Einstellungen". Der folgende Bildschirm erscheint:

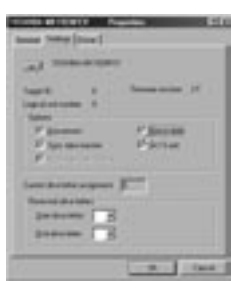

- **7.** Stellen Sie sicher, dass die Kontrollkästchen "Trennen", "Synchrondatenübertragung", "Wechselplatte" und "Interrupt 13-Gerät" abgehakt sind. Nach diesen Änderungen müssen Sie Ihren Computer neu starten.
- 8. Nach dem Neustart von Windows erscheint das Symbol "Wechselplatte" im Fenster "Arbeitsplatz".
- 9. Rechtsklicken Sie auf dem Symbol "Wechselplatte" und wählen Sie "Formatieren" aus der Dropdown-Liste.

10. Ihre Wechselplatte ist jetzt betriebsbereit.

**Hinweis:** Mit dieser Formatierungsweise wird Ihre<br>Wechselplatte in einer Einzelpartition formatiert, die der maximalen Nennspeichergröße Ihrer Wechselplatte entspricht.

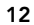

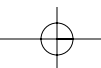

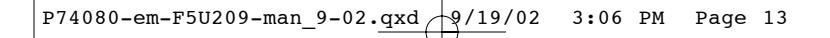

### FORMATIEREN DES EXTERNEN USB 2.0 LAUFWERKS

#### DOS-Methode (nur für Fortgeschrittene)

- 1. Klicken Sie auf "Start" und wählen Sie "Programme". Wählen Sie "MSDOS".
- 2. Auf die DOS-Aufforderung tippen Sie "FDISK" ein und drücken "Eingabe".

Hinweis: Wenn das FDISK-Dienstprogramm ohne Anzeige einer Fehlermeldung fertig wird, kehren Sie in Windows zurück und ziehen das externe Laufwerk ab. Starten Sie Ihren Computer neu. Nach dem Neustart von Windows schließen Sie das externe Laufwerk wieder an und gehen zurück zu Schritt 1.

- 3. Im FDISK-Einstiegsbildschirm beantworten Sie die Frage: "Möchten Sie die Unterstützung aktivieren?" Geben Sie "J" ein, wenn die Partition größer als 2 GB sein soll. Geben Sie "N" ein, wenn die Partition kleiner als 2 GB sein soll.
- **4.** Der FDISK-Bildschirm "Optionen erscheint jetzt. Wählen Sie Option 5 "Derzeitige Festplatte ändern". Wählen Sie die neue Festplatte aus der Liste der vorhandenen Laufwerke.

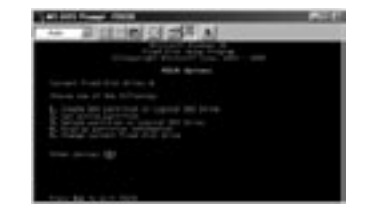

5. Im Bildschirm "Derzeitiges Festplattenlaufwerk ändern" geben Sie die Laufwerknummer ein, die Ihrem externen Laufwerk zugeordnet ist.

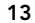

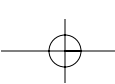

De

### FORMATIEREN DES EXTERNEN USB 2.0 LAUFWERKS

### **WICHTIG**

Stellen Sie sicher, dass Sie Option 5 wählen und ändern Sie die "Derzeitiges Festplatte" von "Festplatte 1" auf die Festplattennummer Ihres externen Laufwerks. Wenn Ihr Computer nur mit einem internen Laufwerk ausgestattet ist, ist Ihr neues externes Laufwerk als "Festplatte 2" gekennzeichnet. Wenn Ihr Computer mit zwei internen Laufwerken ausgestattet ist, ist Ihr neues externes Laufwerk als "Festplatte 3" gekennzeichnet. Bei Nichtbeachtung dieses Schrittes gehen Ihnen alle Daten auf Ihrer internen Hauptfestplatte verloren.

- 6. In den folgenden Schritten müssen Sie angeben, ob Sie eine Partition entsprechend der maximalen Speicherkapazität Ihres externen Laufwerks erstellen wollen oder mehrere Partitionen erstellen möchten.
- 7. Nach Abschluss des Festplattenpartitionsverfahrens verlassen Sie FDISK und starten Windows neu. Jedes anhand des Festplattenpartitionsverfahrens neu erstellte Laufwerk muss jetzt mithilfe des Windows Datenträgerformatierungsprogramm formatiert werden.

#### Partitionieren unter Windows 2000/XP

1. Zum Partitionieren der USB 2.0 Festplatte unter Windows 2000 stecken Sie das externe Laufwerk für USB 2.0 ein und klicken auf "Start". Wählen Sie "Einstellungen" und dann "Systemsteuerung". Doppelklicken Sie auf das Symbol "Verwaltung" und dann auf das Symbol "Computerverwaltung". Der Bildschirm auf der nächsten Seite erscheint.

Hinweis: In Windows XP klicken Sie auf "Start", wählen "Systemsteuerung", klicken auf das Symbol "Leistung und Verwaltung", dann auf das Symbol "Verwaltung" und schließlich auf das Symbol "Computerverwaltung".

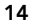

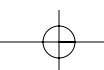

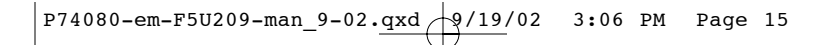

### FORMATIEREN DES EXTERNEN USB 2.0 **LAUFWERKS**

Hinweis: In Windows XP klicken Sie auf "Start", wählen "Systemsteuerung", klicken auf das Symbol "Leistung und Verwaltung", dann auf das Symbol "Verwaltung" und schließlich auf das Symbol "Computerverwaltung".

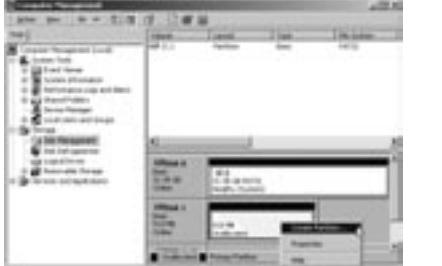

De

Hinweis: Wenn Sie die Systemsteuerung als klassisches Startmenü anzeigen lassen, klicken Sie direkt auf "Verwaltung".

2. Klicken Sie auf "Datenträgerverwaltung". Alle

angeschlossenen Laufwerke werden in der unteren rechten Ecke des Fensters "Computerverwaltung" angezeigt. Informationen zum Status jedes Laufwerks werden in diesem Fenster angezeigt. Rechtsklicken Sie auf der Statusleiste für Ihr neues externes Laufwerk, um neue Partitionen zu schaffen oder zu löschen bzw. vorhandene Partitionen zu formatieren.

Hinweis: Bei der Erstellung einer neuen Partition startet der "Partitions-Assistenten", der Sie durch das Setup führt. Damit wird auch Ihr Laufwerk formatiert.

3. Sobald das Verfahren zur Festplattenpartitionierung und formatierung abgeschlossen ist, ist Ihr neues externes Laufwerk betriebsbereit.

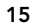

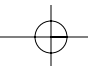

### INFORMATION

#### FCC-Erklärung

#### KONFORMITÄTSERKLÄRUNG MIT FCC-RICHTLINIEN FÜR ELEKTROMAGNETISCHE KOMPATIBILITÄT

Wir, Belkin Corporation, in 501 West Walnut Street, Compton, CA 90220, USA, erklären in eigener Verantwortung, dass dieses Produkt: F5U209

auf das sich diese Erklärung bezieht,

mit Abschnitt 15 der FCC-Richtlinien übereinstimmt. Der Betrieb unterliegt folgenden beiden Bedingungen: (1) Dieses Gerät darf keine gefährlichen Störungen verursachen und (2) dieses Gerät muss gegen alle empfangenen Störungen unempfindlich sein, einschließlich Störungen, die einen unerwünschten Betrieb zur Folge haben können.

#### CE-Konformitätserklärung

Wir, Belkin Corporation, erklären in eigener Verantwortung, dass das Gerät F5U209, auf das sich diese<br>Erklärung bezieht, die Allgemeine Emissionsnorm EN550022 1998 erfüllt sowie die Allgemeinen<br>Immunitätsnormen EN550024 19

#### Belkin Corporation eingeschränkte Produktgarantie

Belkin Corporation garantiert, dass dieses Produkt für seine volle Nutzungsdauer frei von Material-<br>und Verarbeitungsfehlern ist. Wenn ein Defekt festgestellt wird, wird Belkin nach eigenem Ermessen<br>das Produkt kostenlos r

Diese Garantie gilt nicht, wenn das Produkt durch einen Unfall, Missbrauch oder falschen Gebrauch<br>beschädigt wurde oder das Produkt ohne vorherige schriftliche Genehmigung von Belkin modifiziert<br>bzw. die Belkin Seriennumme

DIE OBEN GENANNTE GARANTIE UND RECHTSBEHELFE SCHLIESSEN ALLE ANDEREN AUS, OB SCHRIFTLICH ODER MÜNDLICH, AUSDRÜCKLICH ODER STILLSCHWEIGEND. BELKIN ÜBERNIMMT<br>AUSDRÜCKLICH KEINE HAFTUNG FÜR STILLSCHWEIGENDE GARANTIEN, EINSCHLIESSLICH UNTER<br>ANDEREM GARANTIEN ZUR HANDELBARKEIT UND EIGNUNG FÜR EINEN BEST

Kein Belkin Händler, Vertreter oder Mitarbeiter darf irgendwelche Änderungen an, Erweiterungen an oder Zusätze zu dieser Garantie machen.

BELKIN ÜBERNIMMT KEINE HAFTUNG FÜR BESONDERE, NEBEN- ODER FOLGESCHÄDEN, DIE<br>DURCH EINEN GARANTIEBRUCH ENTSTEHEN. AUCH ÜBERNIMMT BELKIN KEINE HAFTUNG FÜR<br>ANDERE RECHTLICHE THEORIEN, EINSCHLIESSLICH UNTER ANDEREM GEWINNEINBU

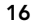

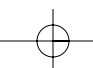

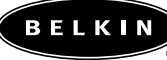

belkin.com

*Belkin Corporation* 501 West Walnut Street Compton • CA • 90220 • USA Tel: 310.898.1100 Fax: 310.898.1111

*Belkin Components B.V. Belkin Components, Ltd.* Express Business Park Shipton Way • Rushden • NN10 6GL Großbritannien Tel: +44 (0) 1933 35 2000 Fax: +44 (0) 1933 31 2000

Starparc Building • Boeing Avenue 333 1119 PH Schiphol-Rijk • Niederlande Tel: +31 (0) 20 654 7300 Fax: +31 (0) 20 654 7349

*Belkin Components Ltd.* 7 Bowen Crescent • West Gosford NSW 2250 • Australien Tel: +61 (0) 2 4372 8600 Fax: +61 (0) 2 4372 8603

*Belkin Technische Unterstützung* USA: 310.898.1100 Durchw. 2263 800.223.5546 Durchw. 2263 Europa: 00 800 223 55 460 Australien:1800 666 040

© 2002 Belkin Corporation. Alle Rechte vorbehalten. Alle Warenzeichen sind eingetragene Warenzeichen ihrer jeweiligen aufgeführten Hersteller. P74080em

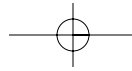

De

 $P74080 - em - F5U209 - man_9 - 02 \cdot \underline{qxd}$  9/19/02 3:06 PM Page 18

 $\left| \frac{P74080 - em - F5U209 - man_9 - 02. \text{qxd}}{\sqrt{9/19/02}} \right|$ 

# INHOUDSOPGAVE

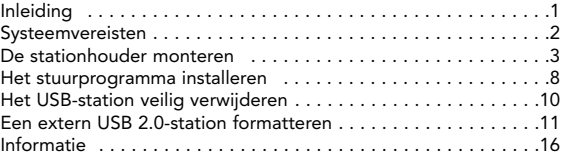

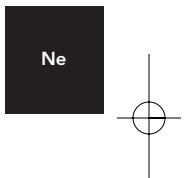

 $P74080 - em-F5U209 - man_9 - 02 \cdot \underline{qxd}$  9/19/02 3:06 PM Page 20

## INLEIDING

De houder voor externe High-Speed USB 2.0-stations (het Externe station) is een draagbaar compact opslagstation waarin een High-Speed interface van het type USB 2.0 (Universal Serial Bus 2.0) is ingebouwd. Het Externe station biedt een snelle en makkelijke manier om uw computer van meer opslagruimte te voorzien. De plug-andplay-functie biedt u veel gemak als u wel eens met de computer onderweg bent. U kunt het Externe station makkelijk via de USBinterface op uw computer aansluiten en het is zelfs mogelijk de verbinding met de computer aan te brengen en los te koppelen terwijl de computer actief is.

Opmerking: als u de High-Speed USB 2.0-modus (480Mbps) wilt inschakelen, dient uw computer te zijn uitgerust met ingebouwde USB 2.0-poorten of een USB 2.0-hostadapterkaart.

1

Ne

 $\left| \frac{\text{P74080-em-F5U209-man_9-02.qxd}}{\text{P74080}} \right|$  + Page 2

# **SYSTEEMVEREISTEN**

### Hardware

Notebook- en desktop-computers met USB 1.0- of USB 2.0-poort

### Besturingssysteem

Windows® 98 SE, Me, 2000, of XP

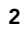

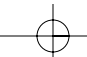

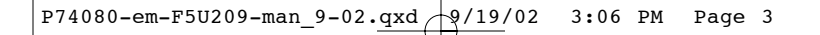

## DE STATIONHOUDER MONTEREN

- 1. Verwijder de top van het Externe station.
- 2. Als u een vaste schijf van 3,5-inch installeert, dient u ervoor te zorgen dat deze schijf als 'Master' is ingesteld (zie de informatie over jumperinstellingen die boven op de vaste schijf wordt vermeld). Sluit vervolgens de 34-punts lintkabel en de 4-punts stroomkabels aan.

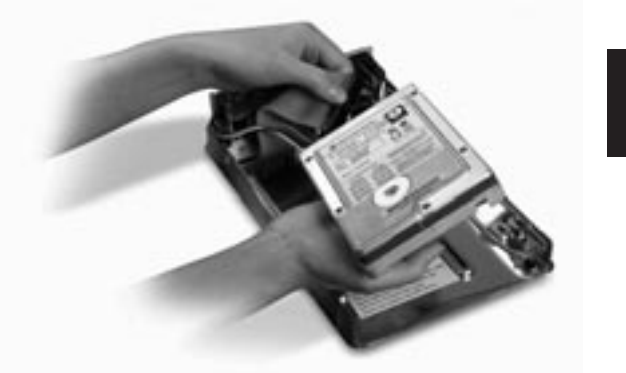

Ne

- 3. Als u een cd-station of een cd-rw-station aansluit, dient u ervoor te zorgen dat het station op 'Master' is ingesteld. Sluit vervolgens de 34-punts lintkabel, de 4-punts stroomkabel en de 4-punts audiokabel aan.
- 4. Kies de set montagegaatjes die overeenkomt met het station dat u wilt gebruiken en gebruik minimaal 4 van de meegeleverde montageschroeven om het station te monteren.

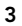

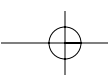

## DE STATIONHOUDER MONTEREN

Opmerking: bij uw externe High-Speed stationhouderkit worden vier schroeven met een fijne schroefdraad en vier schroeven met een grove schroefdraad meegeleverd. Zorg ervoor dat u de schroeven gebruikt die bij de montagegaatjes van uw station passen. Probeer in geen geval een schroef met een grove schroefdraad in een montagegaatje met een fijne schroefdraad te wringen.

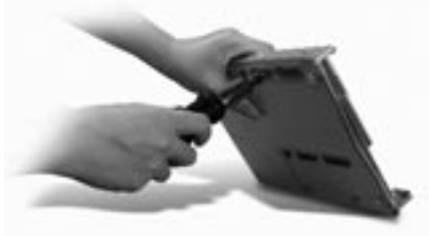

5. Plaats de bovenste dekplaat terug en zorg ervoor dat deze is uitgelijnd met de onderste dekplaat.

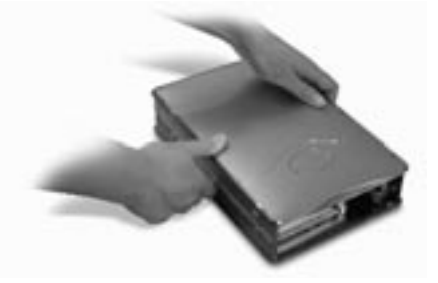

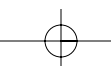

4

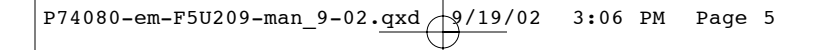

## DE STATIONHOUDER MONTEREN

6. Haak de eerste zijrail vast rond de voorrand van het Externe station en druk de rail vast in de zes rechthoekige montagegaten aan de zijkant.

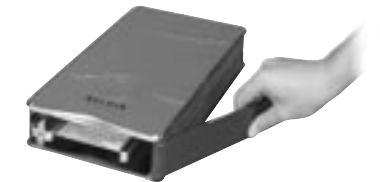

7. Als u een vaste schijf monteert, is het essentieel dat u ook het voorpaneel installeert. Plaats de uitsteeksels aan de ene kant van het voorpaneel in de montagegaatjes in de geïnstalleerde zijrail.

Ne

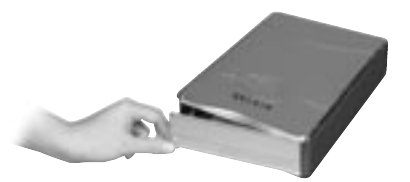

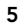

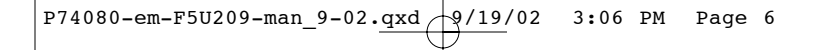

## DE STATIONHOUDER MONTEREN

8. Plaats de montage-uitsteeksels aan de vrije kant van het voorpaneel in de tweede zijrail en haak de zijrail vast aan de voorkant van het Externe station.

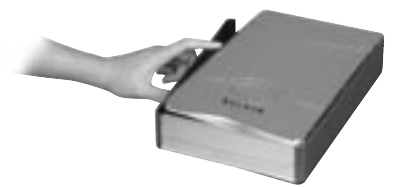

9. Voltooi de montage door de rail vast te drukken in de zes rechthoekige montagegaatjes aan de zijkant van het Externe station.

Belangrijke opmerking: als u Windows 98 of 98 SE gebruikt, moet u het Externe station IN GEEN GEVAL op de computer aansluiten voordat het stuurprogramma is geïnstalleerd.

6

 $P74080$ -em-F5U209-man\_9-02.qxd  $\frac{q \times d}{q}$ 19/02 3:06 PM Page 7

## DE STATIONHOUDER MONTEREN

- 10. Steek het vierkante verbindingsstuk van de USB-kabel in de USB-poort aan de achterkant van het Externe station.
- 11. Sluit het rechthoekige verbindingstuk van de USB-kabel aan op een High-Speed USB 2.0-poort op de computer of op een High-Speed USB 2.0-hub. U kunt de kabel desgewenst ook aansluiten op een full-speed USB 1.1-poort op de computer of een full-speed USB 1.1-hub.

Opmerking: wanneer u het externe station aansluit op een full-speed USB 1.1-station, hebt u een maximale USB-bandbreedte van 12 Mbps.

Ne

- 12. Sluit de stroomkabel aan de ene kant aan op de stroomconnector op het achterpaneel van het Externe station en aan de andere kant op een wandstopcontact.
- 13. Schakel het station in.
- 14. Ga verder met de sectie over het installeren van het stuurprogramma.

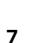

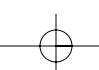

 $P74080$ -em-F5U209-man\_9-02.qxd  $\frac{q \times 19}{19}$  /19/02 3:06 PM Page 8

### HET STUURPROGRAMMA INSTALLEREN

#### Windows 98 SE

- 1. Plaats de installatie-cd in het cd-rom-station.
- 2. Open de installatie-cd.
- 3. Voer het programma TPPINST.EXE uit om de stuurprogramma's voor het externe USB 2.0-station te installeren.
- 4. Er wordt een installatievenster weergegeven. Klik op Volgende.
- 5. Kies Voltooien en klik op Volgende.
- 6. U kunt het Externe station nu op de computer aansluiten.
- 7. Windows detecteert nu een USB-opslagadapter. De installatie van de vereiste apparaatstuurprogramma's wordt voltooid.
- 8. Als uw nieuwe station al van partities is voorzien, wordt deze nu als verwisselbaar schijfstation weergegeven in het venster Deze computer.

Opmerking: als de optie voor een verwijderbaar schijfstation niet is geselecteerd in het venster Instellingen van Apparaatbeheer, wordt het nieuwe station als een standaard vast station van Windows weergegeven.

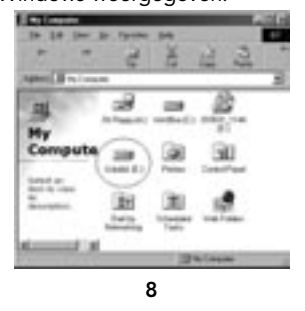
### HET STUURPROGRAMMA INSTALLEREN

Opmerking: als het nieuwe station niet in Deze computer wordt weergegeven, moet u het station waarschijnlijk eerst van partities voorzien en formatteren. Zie de sectie 'Een extern USB 2.0-station formatteren' voor meer informatie over het voorbereiden van een vaste schijf met USB 2.0-aansluiting.

In de taakbalk wordt een groen pictogram 'Hardware ontkoppelen of uitwerpen' weergegeven.

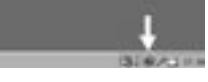

#### Windows Me/2000/XP

- 1. Als u het Externe station voor het eerst op de computer aansluit, detecteert Windows een USB 2.0-opslagapparaat. Vervolgens wordt het stuurprogramma voor USBopslagapparaten geïnstalleerd dat in Windows is ingebouwd.
- 2. Het nieuwe station wordt nu als USB-station in het venster Deze computer weergegeven.

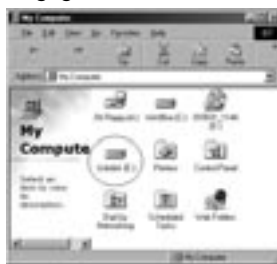

Opmerking: als het nieuwe station niet in Deze computer wordt weergegeven, moet u het station waarschijnlijk eerst van partities voorzien en formatteren. Zie de sectie 'Een extern USB 2.0-station van partities voorzien' voor meer informatie over het voorbereiden van een vaste schijf met USB 2.0-aansluiting.  $\overline{9}$ 

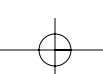

Ne

#### HET USB-STATION VEILIG UIT WINDOWS VERWIJDEREN

#### Windows 98

- 1. Klik in de taakbalk op het groene pictogram Hardware ontkoppelen of uitwerpen en selecteer het apparaat dat u wilt verwijderen.
- 2. Wanneer het systeem de melding 'U kunt dit apparaat nu veilig verwijderen' weergeeft, kunt u de USB-kabel uit de USB-poort van de computer verwijderen.

#### Windows Me/2000/XP

- 1. Dubbelklik op het pictogram 'Hardware ontkoppelen of uitwerpen' in de taakbalk.
- 2. Selecteer USB-apparaat voor massaopslag en klik vervolgens op Stoppen.
- 3. Selecteer het externe USB 2.0-station dat u wilt loskoppelen en klik opnieuw op Stoppen.
- 4. Wanneer het systeem de melding 'U kunt dit apparaat nu veilig verwijderen' weergeeft, kunt u de USB-kabel uit de USB-poort van de computer verwijderen.

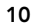

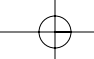

# EEN EXTERN USB 2.0-STATION FORMATTEREN

#### Formatteren onder Windows 98/Me

- 1. Start de computer op en start het Windowsbesturingssysteem.
- 2. Sluit het Externe station aan.

Er zijn twee manieren waarop u een vaste schijf met USB 2.0-aansluiting kunt partitioneren en formatteren.

#### Via het Configuratiescherm

1. Kies achtereenvolgens Start en Instellingen.

- 2. Kies Configuratiescherm.
- 3. Dubbelklik op Systeem en klik vervolgens op Apparaatbeheer.
- 4. Het volgende scherm wordt weergegeven.

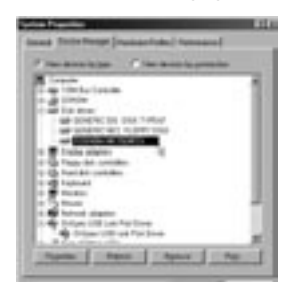

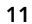

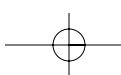

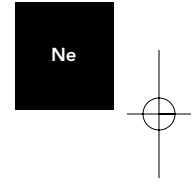

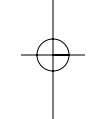

### EEN EXTERN USB 2.0-STATION FORMATTEREN

- 5. Selecteer Schijfstations. De nieuwe vast schijf wordt in de lijst met vaste schijven weergegeven (in dit geval als Toshiba 1924FVC).
- 6. Dubbelklik op het item dat uw vaste schijf aanduidt. Kies Instellingen. Het volgende scherm wordt weergegeven.

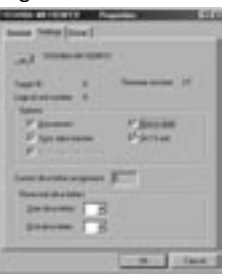

- 7. Zorg ervoor dat de selectievakjes Verbinding verbreken, Synchronisatie van gegevensoverdracht, Verwisselbaar en Interrupt 13-eenheid zijn ingeschakeld. Nadat u deze wijzigingen hebt aangebracht, moet de computer opnieuw worden gestart.
- 8. Zodra Windows opnieuw is gestart, wordt in het venster Deze computer een pictogram Verwisselbaar schijfstation weergegeven.
- 9. Klik met de rechtermuisknop op Verwisselbaar schijfstation en selecteer Formatteren in de vervolgkeuzelijst.
- 10. Het verwisselbare vaste-schijfstation is nu klaar voor gebruik.

Opmerking: als u deze methode gebruikt om de verwisselbare vaste schijf te formatteren, resulteert dit in één enkele partitie die alle beschikbare ruimte op de vaste schijf benut.

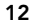

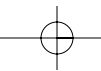

### EEN EXTERN USB 2.0-STATION FORMATTEREN

DOS-methode (alleen aanbevolen voor geavanceerde gebruikers)

1. Kies achtereenvolgens Start en Programma's. Selecteer MSDOS.

2. Typ FDISK bij de DOS-prompt en druk op Enter.

Opmerking: als het hulpprogramma FDISK wordt beëindigd zonder dat er een foutmelding wordt weergegeven, dient u MS-DOS af te sluiten. Ontkoppel het Externe station vanuit Windows en start de computer opnieuw op. Zodra Windows opnieuw is gestart, dient u het Externe station opnieuw aan te sluiten. Ga vervolgens terug naar Stap 1.

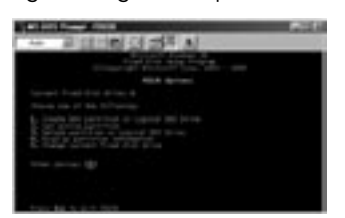

Ne

- 3. Beantwoord de volgende vraag in het openingsscherm van FDISK: 'Wilt u ondersteuning voor grote schijven inschakelen?' Typ 'J' als u partities wilt maken die groter zijn dan 2GB. Typ 'N' als u partities wilt maken die kleiner zijn dan 2GB.
- 4. Het optiescherm van FDISK wordt weergegeven. Selecteer optie 5: 'Het huidige station van de vaste schijf wijzigen.' Selecteer het nieuwe station in de lijst met beschikbare stations.
- 5. Typ het stationsnummer dat aan uw Externe station is toegewezen in het scherm 'Het huidige station van de vaste schijf wijzigen'.

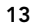

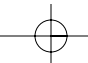

### EEN EXTERN USB 2.0-STATION FORMATTEREN

#### BELANGRIJK

Zorg ervoor dat u optie 5 selecteert en wijzig de huidige vaste schijf van 'station 1' in het schijfnummer dat aan het Externe station is toegewezen. Als de computer maar één intern schijfstation heeft, wordt het nieuwe Externe station als Station 2 geïdentificeerd. Als de computer twee interne schijfstations bevat, wordt het nieuwe Externe station als Station 3 geïdentificeerd (enzovoorts). Als u deze stap niet zorgvuldig uitvoert, kan dit tot gevolg hebben dat alle gegevens op de primaire vaste schijf worden verwijderd.

- 6. In de volgende stappen moet u opgeven of u één partitie wilt maken, die gelijk is aan de maximale capaciteit van de externe vaste schijf, of meerdere partities.
- 7. Nadat u de vaste schijf in partities hebt onderverdeeld, dient u FDISK af te sluiten en Windows opnieuw te starten. Nieuwe stations die door het partitioneren van de vaste schijf zijn ontstaan, moeten nu met het formatteringsprogramma van Windows worden geformatteerd.

#### Partitie onder Windows 2000/XP

1. Als u de vaste schijf met USB 2.0-aansluiting onder Windows 2000 in partities wilt onderverdelen, dient u het Externe station aan te sluiten. Kies vervolgens Start, Instellingen en Configuratiescherm. Dubbelklik op het pictogram Systeembeheer en dubbelklik vervolgens op het pictogram Computerbeheer. U ziet nu hetzelfde scherm als op de volgende pagina wordt weergegeven.

Opmerking: klik in Windows XP achtereenvolgens op Start, Configuratiescherm, Prestaties en onderhoud, Systeembeheer en Computerbeheer.

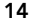

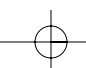

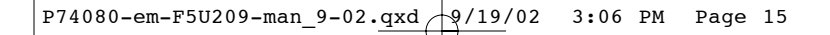

### EEN EXTERN USB 2.0-STATION FORMATTEREN

Opmerking: als u het configuratiescherm in de klassieke modus weergeeft, kunt u onmiddellijk doorgaan naar Systeembeheer.

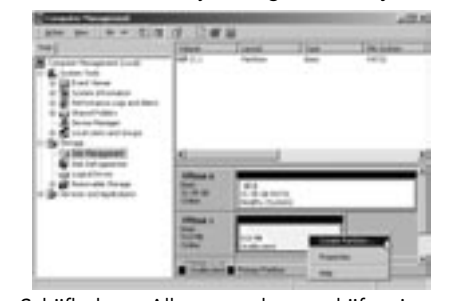

Ne

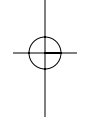

2. Klik op Schijfbeheer. Alle aangesloten schijfstations worden in de rechteronderhoek van het venster Computerbeheer weergegeven. In dit venster vindt u ook informatie over de status van elk schijfstation. Klik met de rechtermuisknop op de statusbalk van uw nieuwe externe schijfstation om partities te maken of verwijderen en/of een bestaande partitie te formatteren.

Opmerking: wanneer u een nieuwe partitie maakt, wordt de Wizard Nieuwe partitie weergegeven, die u door de setup leidt. Hiermee wordt ook het station voor u geformatteerd.

3. Zodra de schijfpartities en het formatteren voltooid zijn, is het nieuwe Externe station klaar voor gebruik.

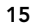

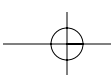

### INFORMATIE

#### FCC-verklaring

#### VERKLARING VAN CONFORMITEIT MET DE REGELS VAN DE FCC VOOR ELEKTROMAGNETISCHE COMPATIBILITEIT

Wij, Belkin Corporation, 501 West Walnut Street, Compton, CA 90220, verklaren de exclusieve verantwoordelijkheid te dragen dat het product F5U209 waarop deze verklaring betrekking heeft:

F5U209

voldoet aan deel 15 van de FCC-regels. De werking is onderworpen aan de volgende twee voorwaarden: (1) dit apparaat mag geen schadelijke interferentie veroorzaken en (2) dit apparaat moet elke ontvangen interferentie accepteren, waaronder interferentie die ongewenste werking veroorzaakt.

#### Verklaring van conformiteit CE

Wij, Belkin Corporation, verklaren de exclusieve verantwoordelijkheid te dragen dat de<br>bovengenoemde F5U209, waarop deze verklaring van toepassing is, voldoet aan Generic Emissions<br>Standard EN55022 1998 en Generic Immunity

#### Beperkte garantie voor de levensduur op producten van Belkin Corporation

Belkin Corporation garandeert dat dit product tijdens de levensduur geen gebreken vertoont wat<br>betreft materiaal en vakmanschap. Wanneer een defect wordt geconstateerd, zal Belkin naar eigen<br>keuze het product repareren of

Deze garantie is niet van toepassing als het product is beschadigd als gevolg van een ongeluk,<br>misbruik, verkeerd gebruik of verkeerde toepassing; als het product zonder schriftelijke toestemming<br>van Belkin is gewijzigd, o

DE GARANTIE EN VERHAALSMOGELIJKHEDEN DIE HIERVOOR ZIJN UITEENGEZET SLUITEN ENIGE ANDERE GARANTIE OF VERHAALSMOGELIJKHEDEN UIT, MONDELING NOCH SCHRIFTELIJK, UITDRUKKELIJK NOCH IMPLICIET. BELKIN WIJST UITDRUKKELIJK ELKE EN ALLE IMPLICIETE AANSPRAKELIJKHEID OF GARANTIE AF, WAARONDER, ZONDER ENIGE BEPERKING, GARANTIES BETREFFENDE DE VERKOOPBAARHEID OF GESCHIKTHEID VOOR EEN BEPAALDE TOEPASSING.

Geen enkele dealer, vertegenwoordiger of werknemer van Belkin is bevoegd tot wijziging, uitbreiding of aanvulling van deze garantie.

BELKIN IS NIET VERANTWOORDELIJK VOOR SPECIALE, INCIDENTELE OF VOORTVLOEIENDE SCHADE DIE HET RESULTAAT IS VAN SCHENDING VAN DE GARANTIE, OF ONDER ENIG ANDER<br>WETTELIJK STELSEL, DAARONDER MEDE BEGREPEN MAAR NIET BEPERKT TOT, WINSTDERWING,<br>BEDRIJFSONDERBREKING, GOODWILL, SCHADE AAN OF HET HERPROGRAMMER GEBRUIKT MET BELKIN-PRODUCTEN.

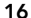

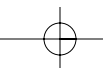

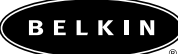

### belkin.com

#### *Belkin Corporation* 501 West Walnut Street Compton • CA • 90220 • Verenigde Staten Tel: 310.898.1100

*Belkin Components, Ltd.* Fax: 310.898.1111

Express Business Park Shipton Way • Rushden • NN10 6GL Verenigd Koninkrijk Tel: +44 (0) 1933 35 2000 Fax: +44 (0) 1933 31 2000

*Belkin Components B.V.*

Starparc Building • Boeing Avenue 333 1119 PH Schiphol-Rijk • Nederland Tel: +31 (0) 20 654 7300 Fax: +31 (0) 20 654 7349

*Belkin Components Ltd.* 7 Bowen Crescent • West Gosford NSW 2250 • Australië Tel: +61 (0) 2 4372 8600 Fax: +61 (0) 2 4372 8603

*Belkin Tech Support*

V.S.: 310.898.1100 toestel 2263 800.223.5546 toestel 2263 Europa: 00 800 223 55 460 Australië: 1800 666 040

© 2002 Belkin Corporation. Alle rechten voorbehouden.<br>Alle handelsnamen zijn gedeponeerde merken van de respectieve fabrikanten die worden vermeld.<br>P74080em

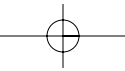

Ne

 $\left| \frac{P74080 - em - F5U209 - man_9 - 02. \text{qxd}}{\sqrt{9/19/02}} \right|$ 

# ÍNDICE

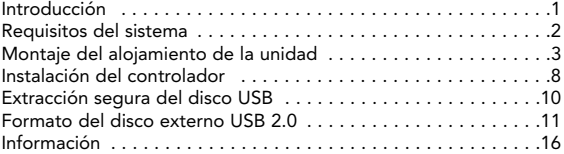

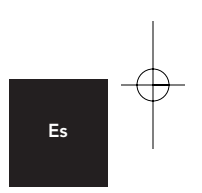

## INTRODUCCIÓN

El Alojamiento de unidad externa USB 2.0 de alta velocidad (la Unidad externa) es una unidad de almacenamiento, compacta y portátil que incorpora la interfaz de alta velocidad USB 2.0 (Bus Serie Universal 2.0). La Unidad externa proporciona una forma fácil y rápida de añadir más capacidad de almacenaje en su PC. La función de Plugand-Play es ideal para su transporte, la Unidad externa puede conectarse con facilidad a la interfaz USB del PC, e incluso puede desconectarse y volver a conectarse mientras el PC está encendido.

Nota: Para activar el modo USB 2.0 de alta velocidad (480 Mbps), su PC debe estar equipado con puertos USB 2.0 incorporados o una tarjeta adaptadora USB 2.0.

1

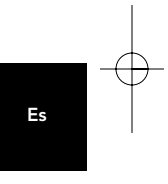

 $\left| \frac{P74080 - em - F5U209 - man_9 - 02.qxd}{9/19/02} \right|$  3:06 PM Page 2

# REQUISITOS DEL SISTEMA

### Hardware

Ordenadores portátiles y de sobremesa con puerto USB 1.0 o USB 2.0

### Sistema operativo

Windows® 98 SE, Me, 2000, o XP

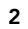

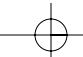

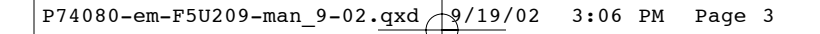

### MONTAJE DEL ALOJAMIENTO DE LA UNIDAD

- 1. Desmonte la cubierta de la Unidad externa.
- 2. Si instala un disco duro de 31/2 pulgadas, compruebe que la unidad está configurada como "Master" (consulte la información sobre la colocación de los jumper, impresa en la parte superior de la propia unidad de disco), posteriormente conecte el cable de datos de 34 posiciones y el cable de alimentación de 4 posiciones.

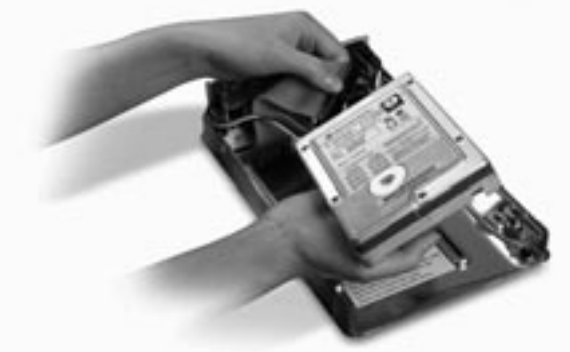

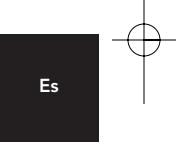

- 3. Si instala una unidad CD/CD-RW, compruebe que la unidad está configurada como "Master", posteriormente conecte el cable de datos de 34 posiciones, el cable de alimentación de 4 posiciones y el cable de audio de 4 posiciones.
- 4. Elija el conjunto de orificios de montaje que coincida con la unidad que va a utilizar y coloque al menos 4 de los tornillos de montaje suministrados.

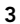

### MONTAJE DEL ALOJAMIENTO DE LA UNIDAD

Nota: En el kit del Alojamiento de la unidad externa de alta velocidad se incluyen 4 tornillos de rosca fina y cuatro tornillos de rosca gruesa. Asegúrese de elegir los tornillos que coincidan con los orificios de montaje de su unidad. No intente forzar los tornillos de rosca grueso en los orificios de montaje de los tornillos de rosca fina.

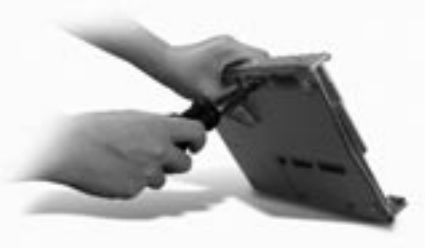

5. Vuelva a colocar la cubierta superior y asegúrese de que queda alineada con la cubierta inferior.

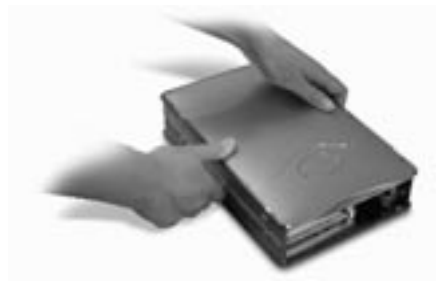

4

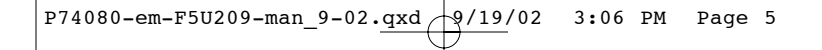

### MONTAJE DEL ALOJAMIENTO DE LA UNIDAD

6. Enganche la primera guía lateral en el borde delantero de la Unidad externa y presione la guía sobre los 6 orificios de montaje rectangulares del lateral.

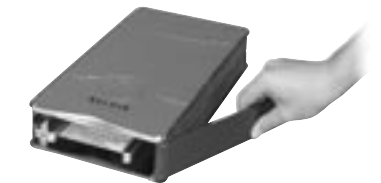

7. Si se instala un disco duro, será necesario colocar el panel frontal. Introduzca las lengüetas de una lateral del panel frontal en los orificios de montaje de la guía lateral instalada.

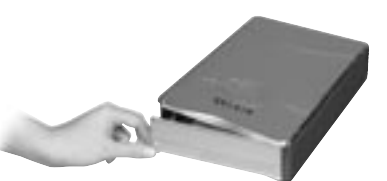

Es

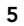

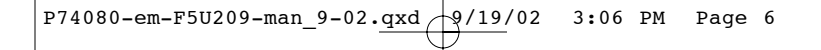

### MONTAJE DEL ALOJAMIENTO DE LA UNIDAD

8. Introduzca las lengüetas de montaje del extremo libre del panel frontal en la segunda guía lateral y enganche ésta en la parte delantera de la Unidad externa.

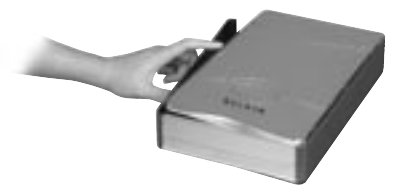

9. Finalice el montaje presionando la guía sobre los seis orificios rectangulares de montaje situados en el lateral de la Unidad externa.

Nota importante: Si utiliza Windows 98 o 98 SE, NO conecte la Unidad externa al PC hasta que haya finalizado la instalación del controlador.

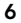

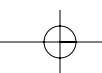

 $P74080$ -em-F5U209-man\_9-02.qxd  $\frac{q\times19}{202}$  3:06 PM Page 7

### MONTAJE DEL ALOJAMIENTO DE LA UNIDAD

- 10. Conecte el conector cuadrado del cable USB en el Puerto USB situado en la parte posterior de la Unidad externa.
- 11. Conecte el conector rectangular del cable USB en un puerto USB 2.0 de alta velocidad del PC o en un concentrador USB 2.0 de alta velocidad. También puede conectar el cable a un puerto USB 1.1 del PC o a un concentrador USB 1.1.

Nota: Cuando se conecta a un puerto USB 1.1 el ancho de banda USB máximo será de 12 Mbps.

12. Conecte el cable de alimentación CA en la toma de corriente situada en la parte posterior de la Unidad externa y en una toma mural CA.

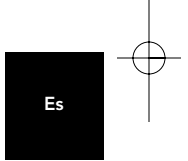

- 13. Encienda la unidad.
- 14. Continúe con la sección de Instalación del controlador.

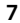

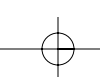

### INSTALACIÓN DEL CONTROLADOR

#### Windows 98 SE

- 1. Inserte el CD de instalación en la unidad de CD ROM.
- 2. Abra el CD de instalación.
- 3. Ejecute la aplicación "TPPINST.EXE" para instalar los controladores de la Unidad externa USB 2.0.
- 4. Aparece un cuadro de diálogo de la aplicación de instalación. Haga clic en "Siguiente".
- 5. Seleccione "Finalizar" y haga clic en "Siguiente".
- 6. Ahora puede conectar la Unidad externa al PC.
- 7. En ese momento Windows detectará "Adaptador de almacenamiento USB" y finalizará la instalación de los controladores de dispositivos necesarios.
- 8. Si la nueva unidad ya dispone de las particiones necesarias aparecerá en la ventana "Mi PC" como "Disco extraíble".

Nota: Si no se elige la opción de disco extraíble en la ventana Configuración de Administrador de dispositivos, la nueva unidad aparecerá como un disco fijo estándar de Windows.

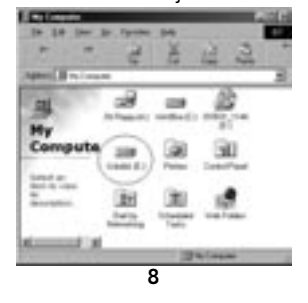

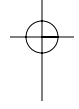

### INSTALACIÓN DEL CONTROLADOR

Nota: Si la nueva unidad no aparece en Mi PC, quizás sea necesario realizar una partición y dar formato a la unidad. Consulte la sección "Formato del disco externo USB 2.0" para preparar la unidad de disco duro USB 2.0.

En la bandeja del sistema aparecerá un icono de color verde, "Desconectar o expulsar hardware".

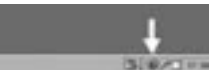

#### Windows Me/2000/XP

- 1. Si es la primera vez que conecta la Unidad externa al PC, Windows detectará un "Dispositivo de almacenamiento USB 2.0" e instalará los controladores de dispositivo de almacenamiento masivo USB, incluidos con Windows.
- 2. La nueva unidad aparecerá en la ventana "Mi PC" como "Disco USB".

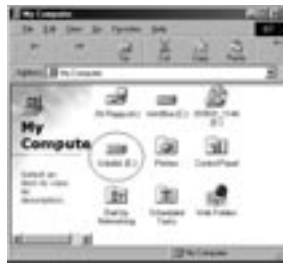

Es

Nota: Si la nueva unidad no aparece en Mi PC, quizás sea necesario realizar una partición y dar formato a la unidad. Consulte la sección "Partición del disco externo USB 2.0" para preparar la unidad de disco duro USB 2.0.

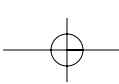

9

#### EXTRACCIÓN SEGURA DEL DISCO USB DESDE WINDOWS

#### Windows 98

- 1. Haga clic en el icono verde "Desconectar o expulsar hardware" situado en la bandeja del sistema y seleccione el dispositivo que quiere extraer.
- 2. Cuando el sistema le indique "Ya puede extraer con seguridad este dispositivo", desconecte el cable USB del puerto USB del PC.

#### Windows Me/2000/XP

- 1. Haga doble clic en el icono de color verde, "Desconectar o expulsar hardware" de la bandeja del sistema.
- 2. Seleccione "Dispositivo de almacenamiento masivo USB" y haga clic en "Detener".
- 3. Elija la Unidad externa USB 2.0 que desea desconectar y haga de Nuevo clic en "Detener".
- 4. Cuando el sistema le indique "Ya puede extraer con seguridad este dispositivo", desconecte el cable USB del puerto USB del PC.

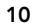

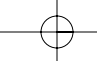

 $\boxed{P74080 - em - F5U209 - man_9 - 02.9xd \n\bigoplus_{1}^{9} \begin{pmatrix} 9/19/02 & 3:06 \n\end{pmatrix}}$  PM Page 11

# FORMATO DEL DISCO EXTERNO USB 2.0

#### Dar formato en Windows 98/Me

- 1. Arranque el PC en el sistema operativo Windows.
- 2. Conecte la Unidad externa.

Existen dos métodos para realizar la partición y formato de la unidad de disco duro USB 2.0.

### Método del Panel de control

- 1. Haga clic en "Inicio" y haga clic en "Configuración".
- 2. Elija "Panel de control".
- 3. Haga doble clic en "Sistema", luego en "Administrador de dispositivos".

Es

4. Aparecerá la siguiente pantalla.

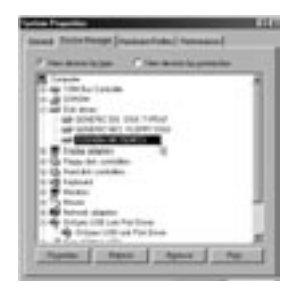

11

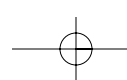

### FORMATO DEL DISCO EXTERNO USB 2.0

- 5. Seleccione "Unidades de disco". El Nuevo disco duro aparecerá en la lista de discos duros (en este caso como "Toshiba 1924FCV").
- 6. Haga doble clic en la entrada de la unidad de disco duro. Seleccione "Configuración". Aparecerá la siguiente pantalla.

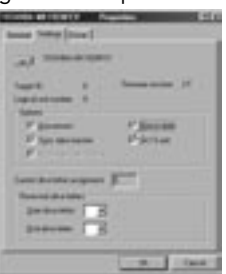

- 7. Asegúrese de que existen marcas de selección en las casillas de "Desconectar", "Transferencia de datos sincrónica", "Extraíble" y "Unidad int 13". Después de realizar estos cambios, será necesario que reinicie el PC.
- 8. Después de que reinicie Windows, aparecerá un icono de "Disco extraíble" en la ventana "Mi PC".
- 9. Haga clic con el botón derecho del ratón en el icono "Disco extraíble" y seleccione "Formatear" de la lista desplegable que aparece.
- 10. El disco duro extraíble ya está listo para su uso.

Nota: Si utiliza este método para realizar el formateado de la unidad de disco duro extraíble obtendrá una única partición de igual tamaño a la capacidad nominal máxima del disco duro.

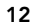

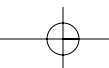

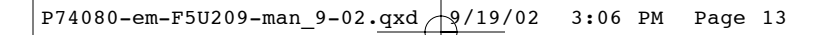

### FORMATO DEL DISCO EXTERNO USB 2.0

#### Método DOS (Recomendado sólo para usuarios avanzados)

- 1. Haga clic en "Inicio" y haga clic en "Programas". Seleccione "MSDOS".
- 2. En el símbolo del sistema del DOS, escriba "FDISK" y pulse Enter.

Nota: Si la utilidad FDISK finaliza sin mostrar un mensaje de error, vuelva a Windows y desconecte la Unidad externa. Apague y vuelva a encender el ordenador. Cuando reinicie Windows, vuelva a conectar la Unidad externa y realice de nuevo el paso 1.

3. En la pantalla de presentación del comando FDISK responda a la pregunta: "¿Desea activar el soporte para discos grandes?" Escriba "Y" si quiere crear una partición mayor de 2GB. Escriba "N" si quiere crear una partición menor de 2GB.

Es

4. Ahora aparecerá la pantalla "Opciones" del comando FDISK. Seleccione la opción 5, "Cambiar el disco fijo actual". Seleccione el Nuevo disco de la lista de unidades disponibles.

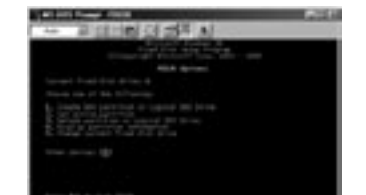

5. En la pantalla "Cambiar unidad de disco fijo actual", escriba el número de la unidad de disco que se le asigna a la Unidad externa.

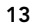

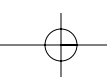

### FORMATO DEL DISCO EXTERNO USB 2.0

#### IMPORTANTE

Asegúrese de que se selecciona la opción 5 y cambie el "Disco fijo actual" de "Disco 1" al número de disco asignado a la Unidad externa. Si el PC está equipado únicamente con un disco interno, el nuevo Disco externo se identificará como "Disco 2". Si el PC está equipado con dos discos internos, el nuevo Disco externo se identificará como "Disco 3". Si no sigue este paso con exactitud puede dar lugar a la pérdida de todos los datos de su unidad interna principal.

- 6. En los siguientes pasos debe especificarse si se desea crear una partición igual a la capacidad máxima de la unidad de disco externa, o si prefiere crear varias particiones.
- 7. Una vez finalizado el procedimiento de partición del disco, salga del comando FDISK y reinicie Windows. Cualquier unidad nueva creada a través del procedimiento de partición del disco debe formatearse con la utilidad de formateado de disco de Windows.

#### Partición en Windows 2000/XP

1. Para realizar la partición de la unidad de disco duro USB 2.0 bajo Windows 2000, conecte la Unidad externa USB 2.0, haga clic en "Inicio", elija "Configuración" y posteriormente elija "Panel de control". Haga doble clic en el icono "Herramientas administrativas", y posteriormente haga doble clic en el icono "Administración de equipos". Puede ver la pantalla en la siguiente página.

Nota: En Windows XP, haga clic en "Inicio", elija "Panel de control", haga clic en el icono "Rendimiento y mantenimiento", haga clic en el icono "Herramientas administrativas" y luego haga clic en el icono "Administración de equipos".

Nota: En Windows XP, haga clic en "Inicio", elija "Panel de

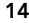

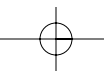

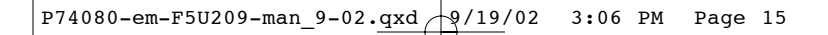

### FORMATO DEL DISCO EXTERNO USB 2.0

control", haga clic en el icono "Rendimiento y mantenimiento", haga clic en el icono "Herramientas administrativas" y luego haga clic en el icono "Administración de equipos".

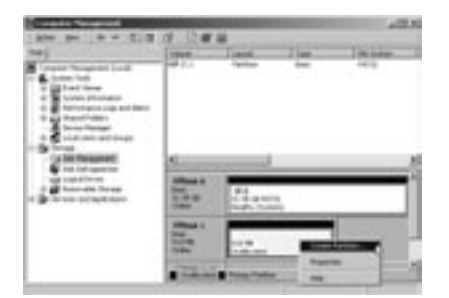

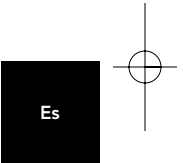

Nota: Si visualiza el Panel de control en modo clásico, vaya directamente a "Herramientas administrativas".

2. Haga clic en "Administración de disco". Aparecerán todas las unidades de disco conectadas en la esquina inferior derecha de la ventana "Administración de equipos". En esta ventana se mostrará la información sobre el estado de cada una de las unidades de disco. Haga clic con el botón derecho sobre la barra de estado de la nueva unidad externa para crear o borrar nuevas particiones, y/o dar formato a una partición ya existente.

Nota: Cuando se crea una nueva partición, se iniciará un "Asistente de partición nueva", el cual le guiará a través de la configuración de dicha partición. Este proceso además dará formato a la unidad.

3. Una vez haya finalizado el procedimiento de partición del disco y de formato del mismo, la nueva Unidad externa

estará lista para su uso.<br>15

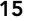

### INFORMACIÓN

#### Declaración de la FCC

#### DECLARACIÓN DE CONFORMIDAD CON LAS REGLAS DE LA FCC PARA COMPATIBILIDAD ELECTROMAGNÉTICA

Belkin Corporation, de 501 West Walnut Street, Compton, CA 90220, declaramos bajo nuestra exclusiva responsabilidad que el producto: F5U209 , al que se refiere esta declaración:

F5U209

Cumple el Apartado 15 de las reglas de la FCC. La operación está sujeta a las siguientes dos condiciones: (1) este dispositivo no puede provocar interferencias dañinas, y (2) este dispositivo debe aceptar toda interferencia recibida, incluidas las que puedan provocar operaciones no deseadas.

#### Declaración de conformidad de la CE

Nosotros, Belkin Corporation, declaramos bajo nuestra exclusiva responsabilidad que el equipo F5U209 al que se refiere esta declaración, está en conformidad con la Norma de emisiones genérica EN55022 1998 y con la Norma de inmunidad genérica EN55024 1998, LVD61000-2-3, y LVD61000-3-3.

#### Garantía ilimitada de los productos de Belkin Corporation Limited

Belkin Corporation garantiza que este producto carece de defectos de materiales y mano de<br>obra durante toda su vida útil. Si se descubriese un defecto, Belkin podrá, a su elección,<br>reparar o cambiar el producto sin cargo a de garantía, con los gastos de transporte prepagados, al distribuidor autorizado de Belkin al que se le compró el producto. Se podría solicitar una prueba de compra.

Esta garantía no es aplicable si el producto se ha dañado por accidente, abuso, uso incorrecto o aplicación inapropiada; si el producto se ha modificado sin el permiso escrito de Belkin; o si se ha suprimido o desfigurado alguno de los números de serie de Belkin.

LA GARANTÍA Y LAS REPARACIONES ESTABLECIDAS PREVIAMENTE SON EXCLUSIVAMENTE EN LUGAR DE TODAS LAS DEMÁS, YA SEAN ORALES O POR ESCRITO, EXPRESADAS O IMPLÍCITAS. BELKIN NIEGA ESPECÍFICAMENTE TODA RESPONSABILIDAD RESPECTO A CUALQUIER GARANTÍA IMPLÍCITA, INCLUIDAS, SIN LIMITACIÓN, LAS GARANTÍAS DE COMERCIABILIDAD Y ADAPTACIÓN A UN PROPÓSITO DETERMINADO.

Ningún distribuidor, agente o empleado de Belkin está autorizado para realizar modificaciones, ampliaciones o adiciones a esta garantía.

BELKIN NO ES RESPONSABLE DE DAÑOS ESPECIALES, ACCIDENTALES O CONSECUENCIA DEL INCUMPLIMIENTO DE LA GARANTÍA, O BAJO CUALQUIER OTRA TEORÍA LEGAL, INCLUIDO, PERO NO LIMITADO A, PÉRDIDA DE BENEFICIOS, TIEMPO DE INACTIVIDAD, BUENA VOLUNTAD, DAÑOS O REPROGRAMACIÓN, O REPRODUCCIÓN DE ALGÚN PROGRAMA O DATOS ALMACENADOS O UTILIZADOS CON PRODUCTOS BELKIN.

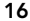

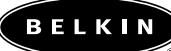

belkin.com

*Belkin Corporation* 501 West Walnut Street Compton • CA • 90220 • USA Tel: 310.898.1100 Fax: 310.898.1111

*Belkin Components, Ltd.* Express Business Park Shipton Way • Rushden • NN10 6GL Reino Unido Tel: +44 (0) 1933 35 2000

*Belkin Components B.V.* Fax: +44 (0) 1933 31 2000

Starparc Building • Boeing Avenue 333 1119 PH Schiphol-Rijk • Países Bajos Tel: +31 (0) 20 654 7300 Fax: +31 (0) 20 654 7349

*Belkin Components Ltd.* 7 Bowen Crescent • West Gosford NSW 2250 • Australia Tel: +61 (0) 2 4372 8600 Fax: +61 (0) 2 4372 8603

*Asistencia técnica de Belkin*

EE.UU.: 310.898.1100 ext. 2263 800.223.5546 ext. 2263 Europa: 00 800 223 55 460 Australia: 1800 666 040

© 2002 Belkin Corporation. Reservados todos los derechos. Todos los nombres comerciales son marcas registradas de los respectivos fabricantes mencionados. P74080em

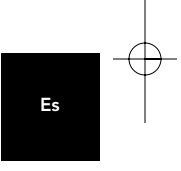

 $\frac{P74080 - em - F5U209 - man_9 - 02. qxd}{P}$  9/19/02 3:06 PM Page 19

# INDICE

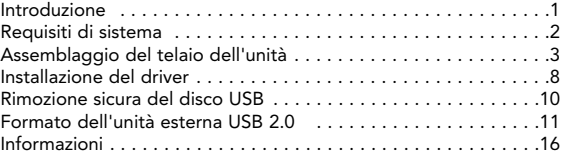

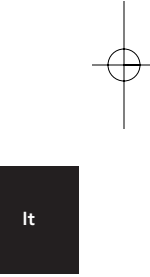

### INTRODUZIONE

Il telaio dell'unità esterna Hi-Speed USB 2.0 (l'unità esterna) è un'unità di memoria di massa compatta portatile che incorpora l'interfaccia ad alta velocità USB 2.0 (Universal Serial Bus 2.0). L'unità esterna garantisce un modo facile e veloce per aggiungere ulteriore capacità di memoria al computer. La caratteristica plug-and-play offre una grande convenienza quando si è in giro; l'unità esterna può essere facilmente collegata al computer dall'interfaccia USB e può essere sconnessa e riconnessa mentre il computer è in funzione.

Nota: Per abilitare la modalità Hi-Speed USB 2.0 (480Mbps), il computer deve essere dotato di porte incorporate USB 2.0 o di una scheda dell'adattatore host USB 2.0.

1

It

 $\text{P74080-em-F5U209-man_9-02.qxd}\rightarrow(9/19/02 3:06 PM Page 2)$ 

# REQUISITI DI SISTEMA

### Hardware

Computer portatili e da tavolo con porta USB 1.0 o USB 2.0

### Sistema operativo

Windows® 98 SE, Me, 2000, o XP

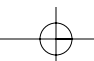

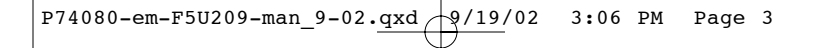

### ASSEMBLAGGIO DEL TELAIO DELL'UNITÀ

- 1. Togliere il pannello superiore dell'unità esterna.
- 2. Se si installa un'unità rigida da 31/2 pollici, verificare che l'unità sia impostata su "Master" (fare riferimento alle informazioni di impostazione del ponticello stampate sull'unità del disco), quindi connettere il cavo dati a 34 posizioni ed il cavo di alimentazione a 4 posizioni.

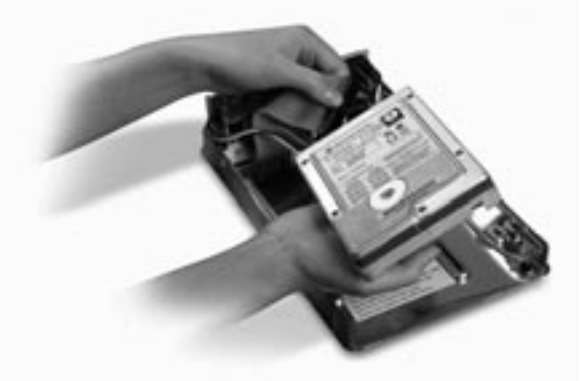

It

- 3. Se si sta installando un'unità CD/CD-RW, verificare che l'unità sia impostata su "Master", quindi connettere il cavo dati a 34 posizioni, il cavo di alimentazione a 4 posizioni ed il cavo audio a 4 posizioni.
- 4. Scegliere il set dei fori di montaggio che si abbinino all'unità che si desidera usare ed installare almeno quattro delle viti di montaggio fornite.

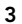

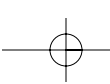

 $\left[ \frac{\text{P74080-em-F5U209-man_9-02.qxd}}{\text{P74080}} \right]$  9/19/02 3:06 PM Page 4

### ASSEMBLAGGIO DEL TELAIO DELL'UNITÀ

Nota: Vi sono quattro viti a filettatura sottile e quattro a filettatura grossa incluse nel kit del telaio dell'unità esterna ad alta velocità. Fare attenzione a scegliere le viti che siano adatte ai fori di montaggio dell'unità. Non cercare di forzare le viti a filettatura grossa nei fori per viti a filettatura sottile.

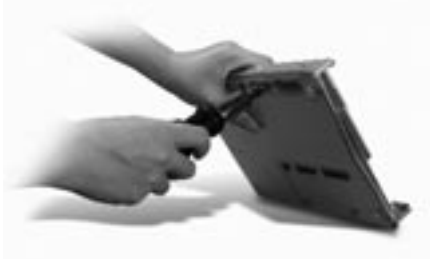

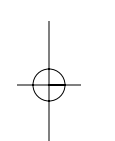

5. Riposizionare il pannello superiore e controllare che sia allineato con il pannello inferiore.

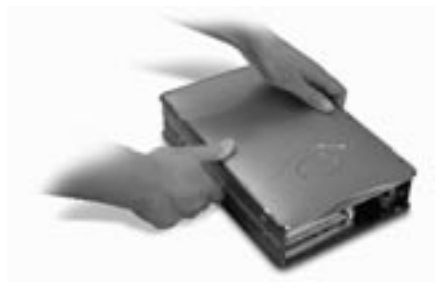

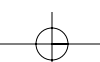

4
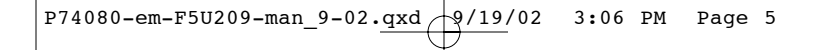

# ASSEMBLAGGIO DEL TELAIO DELL'UNITÀ

6. Agganciare la prima guida laterale attorno al bordo anteriore dell'unità esterna e premere la guida dentro ai sei fori di montaggio rettangolari sul lato.

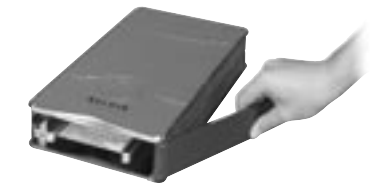

7. Se si sta installando un disco rigido, è necessario installare il pannello anteriore. Inserire le linguette che si trovano su un lato del pannello anteriore nei fori di montaggio della guida laterale installata.

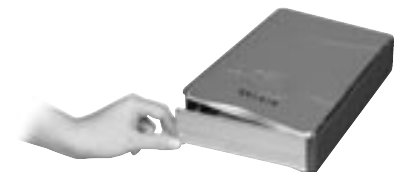

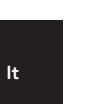

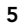

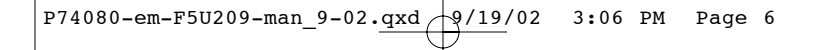

# ASSEMBLAGGIO DEL TELAIO DELL'UNITÀ

8. Inserire le linguette di montaggio sull'estremità libera del pannello anteriore nella seconda guida laterale e agganciare la guida laterale sulla parte anteriore dell'unità esterna.

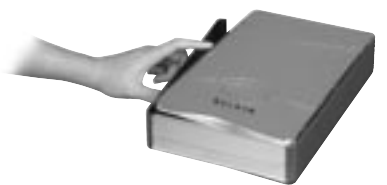

9. Completare l'assemblaggio premendo la guida dentro i sei fori di montaggio rettangolari sul lato dell'unità esterna.

Nota importante: se si utilizza il sistema operativo Windows 98 o 98 SE, NON connettere l'unità esterna al computer fino a quando non è completata l'installazione del driver.

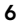

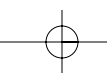

 $P74080$ -em-F5U209-man\_9-02.qxd  $\frac{q \times d}{q}$ 19/02 3:06 PM Page 7

## ASSEMBLAGGIO DEL TELAIO DELL'UNITÀ

- 10. Inserire il connettore a forma quadrata del cavo USB nella porta USB sul pannello posteriore dell'unità esterna.
- 11. Inserire il connettore a forma rettangolare del cavo USB in una porta USB 2.0 High-Speed del computer o dell'hub Hi-Speed USB 2.0. È possibile inoltre connettere il cavo ad una porta USB 1.1 full-speed del computer o ad un hub USB 1.1 full-speed.

Nota: Quando si esegue una connessione ad una porta USB 1.1. full-speed, la larghezza di banda USB massima sarà di 12 Mbps.

- 12. Inserire il cavo di alimentazione AC nel connettore di alimentazione su pannello posteriore dell'unità esterna e nella presa a muro AC.
- 13. Accendere l'unità.
- 14. Proseguire alla sezione per l'installazione del driver.

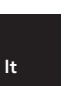

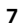

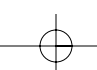

 $P74080$ -em-F5U209-man\_9-02.qxd  $\frac{q}{3}$ /19/02 3:06 PM Page 8

## INSTALLAZIONE DEL DRIVER

#### Windows 98 SE

- 1. Inserire il CD di installazione nell'unità CD-ROM
- 2. Aprire il CD di installazione.
- 3. Eseguire "TPPINST.EXE" per installare i driver per l'unità esterna USB 2.0.
- 4. Appare una casella di dialogo dell'installer. Fare clic su "Avanti",
- 5. Scegliere "Termina" e fare clic su "Avanti".
- 6. Ora si potrà collegare l'unità esterna al computer.
- 7. Windows potrà ora rilevare "USB Storage Adapter" e portare a termine l'installazione dei driver del dispositivo richiesto.
- 8. Se la nuova unità è già stata sottoposta a ripartizione, apparirà sulla finestra "Risorse del computer" come "Disco rimovibile".

Nota: se non viene selezionata l'opzione disco rimovibile nella finestra delle impostazioni di Gestione Periferiche, la nuova unità apparirà come un disco fisso Windows standard.

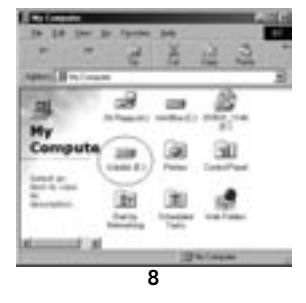

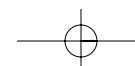

 $PP74080$ -em-F5U209-man\_9-02.qxd  $\frac{1}{2}$ /19/02 3:06 PM Page 9

# INSTALLAZIONE DEL DRIVER

Nota: Se la nuova unità non appare in Risorse del computer, potrebbe essere necessario eseguire la partizione e la formattazione dell'unità. Fare riferimento al capitolo "Formattazione dell'unità esterna USB 2.0" per preparare l'unità del disco rigido USB 2.0.

Sulla barra delle applicazioni di Windows apparirà l'icona verde "Stacca o espelli hardware".

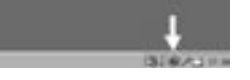

### Windows Me/2000/XP

- 1. Se si sta collegando l'unità esterna al computer per la prima volta, Windows rileverà "USB 2.0 Storage Device" ed installerà il driver del dispositivo di memoria di massa USB che è incorporato in Windows.
- 2. La nuova unità apparirà sulla finestra "Risorse del computer" come "Disco USB".

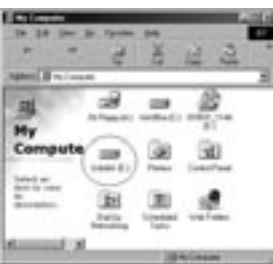

It

Nota: Se la nuova unità non appare in Risorse del computer, potrebbe essere necessario eseguire la partizione e la

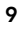

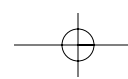

P74080-em-F5U209-man\_9-02.qxd  $\frac{1}{2}$ /19/02 3:06 PM Page 10

### RIMOZIONE SICURA DEL DISCO USB DA WINDOWS

formattazione dell'unità. Fare riferimento al capitolo "Partizione del disco rigido esterno USB 2.0" per preparare l'unità del disco rigido USB 2.0.

### Windows 98

- 1. Fare clic sull'icona verde "Stacca o espelli hardware" nella barra delle applicazioni di Windows e selezionare il dispositivo da rimuovere.
- 2. Quando il sistema mostra il messaggio "Rimuovere il dispositivo", staccare il cavo USB dalla porta USB del computer.

#### Windows Me/2000/XP

- 1. Sulla barra delle applicazioni di Windows fare doppio clic sull'icona "Stacca o espelli hardware".
- 2. Selezionare "USB Mass Storage Device" e quindi fare clic su "Stop".
- 3. Scegliere l'unità esterna USB 2.0 che si vuole disconnettere e fare clic di nuovo su "Stop".
- 4. Quando il sistema mostra il messaggio "Rimuovere il dispositivo", staccare il cavo USB dalla porta USB del computer.

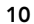

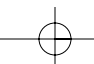

 $\boxed{P74080 - em - F5U209 - man_9 - 02.9xd \n\bigoplus_{1}^{9} \begin{pmatrix} 9/19/02 & 3:06 \n\end{pmatrix}}$  PM Page 11

### FORMATTAZIONE DELL'UNITÀ ESTERNA USB 2.0

#### Formattazione in Windows 98/Me

- 1. Avviare il computer nel sistema operativo Windows.
- 2. Attaccare l'unità esterna.

Ci sono a disposizione due metodi di partizione e formattazione dell'unità del disco rigido USB 2.0.

### Metodo del pannello di controllo

- 1. Fare clic su "Start" e scegliere "Impostazioni".
- 2. Selezionare "Pannello di controllo".
- 3. Fare doppio clic su "Sistema", quindi su "Gestione periferiche".
- 4. Apparirà la seguente finestra.

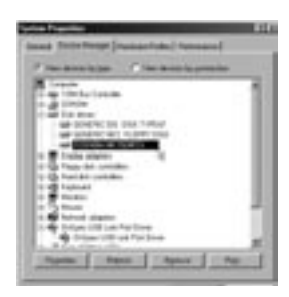

11

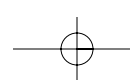

It

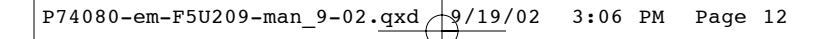

### FORMATTAZIONE DELL'UNITÀ ESTERNA USB 2.0

- 5. Selezionare "Unità disco". Il nuovo disco rigido apparirà nell'elenco dei dischi rigidi (in questo caso come "Toshiba 1924FCV").
- 6. Fare doppio clic sulla voce del disco rigido. Selezionare "Impostazioni". Apparirà la seguente finestra.

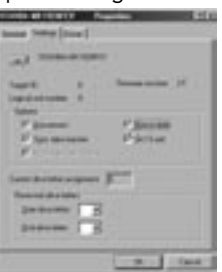

- 7. Assicurarsi che vi siano i segni di spunta sulle caselle "Disconnetti", "Sincronizza trasferimento dati", "Rimovibile" e "Interrupt 13". Dopo aver apportato queste modifiche, sarà necessario riavviare il computer.
- 8. Al riavvio di Windows in "Risorse del computer" apparirà l'icona "Disco rimovibile".
- 9. Fare clic col pulsante destro sull'icona "Disco rimovibile" e selezionare "Formato" dall'elenco a discesa.
- 10. L'unità del disco rigido ora è pronta all'uso.

Nota: Usando questo metodo per la formattazione del disco rigido rimovibile si avrà una partizione singola identica nelle dimensioni alla capacità nominale massima del disco rigido.

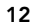

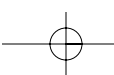

 $P74080$ -em-F5U209-man\_9-02.qxd  $\frac{1}{2}$ (19/02 3:06 PM Page 13

## FORMATTAZIONE DELL'UNITÀ ESTERNA USB 2.0

Metodo DOS (raccomandato solo per utenti avanzati)

- 1. Fare clic su "Start" e scegliere "Programmi". Selezionare "MSDOS".
- 2. Al messaggio DOS, digitare "FDISK" e premere "Invio".

Nota: Se l'utility FDISK termina senza visualizzare un messaggio di errore, entrare in Windows a disconnettere l'utilità esterna. Riavviare il computer. Quando Windows si riavvia, riconnettersi all'unità esterna e riandare al punto 1.

- 3. Nella finestra di apertura FDISK, rispondere alla domanda: "Abilitare una grande partizione del disco?". Digitare "S" se si vuole creare una partizione maggiore di 2GB. Digitare "N" se si vuole creare una partizione inferiore a 2GB.
- 4. Apparirà la finestra "Opzioni" di FDISK. Selezionare l'opzione 5, "Modifica l'attuale disco fisso". Selezionare il nuovo disco dall'elenco delle unità a disposizione.

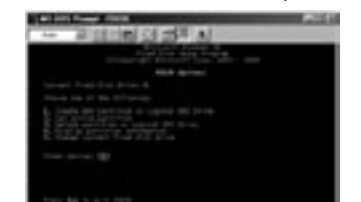

It

5. Nella finestra "Modifica l'unità disco fissa" digitare il numero di unità del disco assegnato all'unità esterna.

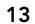

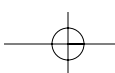

 $P74080$ -em-F5U209-man\_9-02.qxd  $\frac{1}{2}$ (19/02 3:06 PM Page 14

### FORMATTAZIONE DELL'UNITÀ ESTERNA USB 2.0

#### IMPORTANTE

Selezionare l'opzione 5 e cambiare il "Disco fisso corrente" da "Disco 1" al numero di disco assegnato all'unità esterna. Se il computer è dotato solo di un'unità disco interna, la nuova unità esterna sarà identificata come "Disco 2". Se il computer è dotato di due unità disco interne, la nuova unità esterna sarà identificata come "Disco 3". Se questo punto non verrà eseguito, tutti i dati del disco rigido interno primario andranno persi.

- 6. Nei punti successivi, si dovrà specificare se si desidera creare una partizione uguale alla massima capacità del disco esterno o se si vuole creare partizioni multiple.
- 7. Dopo aver completato la procedura di partizione del disco, uscire da FDISK e riavviare Windows. Qualsiasi nuova unità creata con la procedura di partizione del disco deve essere formattata usando l'utility di formattazione dei dischi di Windows.

#### Partizione in Windows 2000/XP

1. Per eseguire una partizione del disco rigido USB 2.0 sotto a Windows 2000, collegare l'unità esterna USB 2.0, quindi fare clic su "Start", scegliere "Impostazioni" e quindi "Pannello di controllo". Fare doppio clic sull'icona "Strumenti amministrativi", quindi fare doppio clic sull'icona "Gestione computer". Apparirà la finestra della prossima pagina.

Nota: In Windows XP, fare clic su "Start", scegliere "Pannello di controllo", fare clic sull'icona "Prestazioni e manutenzione", fare clic sull'icona "Strumenti amministrativi" e quindi fare clic sull'icona "Gestione computer ".

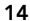

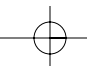

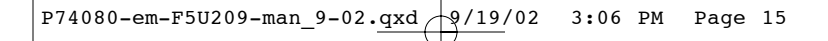

### FORMATTAZIONE DELL'UNITÀ ESTERNA USB 2.0

Nota: Se si sta visualizzando il pannello di controllo nella modalità classica, passare direttamente su "Strumenti amministrativi".

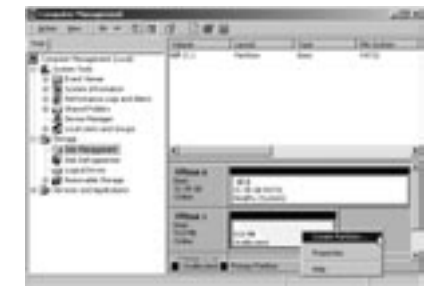

2. Fare clic su "Gestione disco". Tutte le unità disco connesse verranno visualizzate nell'angolo inferiore destro della finestra "Gestione computer". Le informazioni riguardanti lo stato di ognuna delle unità disco verranno visualizzate in questa finestra. Fare clic con il pulsante destro sulla barra di stato della nuova unità esterna per creare o cancellare nuove partizioni e/o formattare una partizione esistente.

Nota: Quando si crea una nuova partizione, verrà avviata una "Guida della nuova partizione" che guiderà durante la procedura di impostazione. Questa procedura eseguirà anche la formattazione dell'unità.

3. Una volta che la partizione del disco e la procedura di formattazione sono completate, la nuova unità esterna è pronta all'uso.

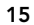

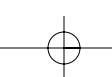

It

## INFORMAZIONI

#### Dichiarazione FCC

#### DICHIARAZIONE DI CONFORMITÀ CON LE REGOLAMENTAZIONI FCC PER LA COMPATIBILITÀ ELETTROMAGNETICA

La Belkin Corporation, con sede in 501 West Walnut Street, Compton, CA 90220, dichiara sotto la sua responsabilità che il prodotto: F5U209

è conforme alla Parte 15 della regolamentazione FCC. Il funzionamento è soggetto alle seguenti due condizioni: (1) questo dispositivo non deve causare interferenze dannose e (2) questo dispositivo deve accettare qualsiasi interferenza ricevuta, inclusa qualsiasi interferenza che possa causare un funzionamento non voluto.

#### Dichiarazione di Conformità CE

La Belkin Corporation dichiara, sotto sua responsabilità, che il prodotto F5U209, a cui fa riferimento questa dichiarazione, è in conformità con lo Standard sulle emissioni generiche EN55022 1998 e con lo Standard di immunità generica EN55024 1998, LVD61000-2-3, e LVD61000-3-3.

#### Garanzia limitata a vita Belkin Corporation

La Belkin Corporation garantisce questo prodotto da difetti di materiali e manodopera per<br>tutta la durata del prodotto stesso. Se viene scoperto un difetto, Belkin a sua discrezione<br>riparerà o sostituirà il prodotto senza periodo di garanzia, con spese di trasporto prepagate, al rivenditore autorizzato Belkin da cui è stato acquistato. Può essere richiesta una prova di acquisto.

Questa garanzia non è valida se il prodotto è stato accidentalmente danneggiato, usato in modo non corretto o malamente o se è stato danneggiato da un'applicazione errata; se il prodotto è stato modificato senza il permesso scritto di Belkin; o se un numero di serie Belkin è stato eliminato o cancellato.

LA GARANZIA ED I RISARCIMENTI STABILITI DI CUI SOPRA ESCLUDONO TUTTI GLI ALTRI, ORALI O SCRITTI, ESPRESSI O IMPLICITI. BELKIN SPECIFICAMENTE NON RICONOSCE NESSUNA GARANZIA IMPLICITA, INCLUSE, SENZA LIMITAZIONI, GARANZIE DI COMMERCIABILITÀ E DI IDONEITÀ AD UNO SCOPO PARTICOLARE.

Nessun rivenditore, agente o dipendente Belkin è autorizzato ad apportare cambiamenti, estensioni o aggiunte a questa garanzia.

BELKIN NON SI RITIENE RESPONSABILE DI NESSUN DANNO SPECIALE, CASUALE O CONSEQUENZIALE QUALE RISULTATO DI UNA INFRAZIONE QUALSIASI DELLA GARANZIA O IN BASE A QUALSIASI ALTRA TEORIA LEGALE, COMPRESI MA SENZA ESCLUDERNE ALTRI, PERDITA DI PROFITTO, TEMPI DI FERMO, AVVIAMENTO, DANNI DI RIPROGRAMMAZIONE O RIPRODUZIONE DI QUALSIASI PROGRAMMA O AI DATI IN MEMORIA O AI DATI USATI CON I PRODOTTI BELKIN.

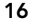

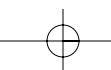

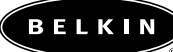

belkin.com

*Belkin Corporation* 501 West Walnut Street Compton • CA • 90220 • USA Tel: 310.898.1100 Fax: 310.898.1111

*Belkin Components, Ltd.* Express Business Park Shipton Way • Rushden • NN10 6GL Regno Unito Tel: +44 (0) 1933 35 2000 Fax: +44 (0) 1933 31 2000

*Belkin Components B.V.* Starparc Building • Boeing Avenue 333 1119 PH Schiphol-Rijk • Paesi Bassi Tel: +31 (0) 20 654 7300 Fax: +31 (0) 20 654 7349

*Belkin Components Ltd.* 7 Bowen Crescent • West Gosford NSW 2250 • Australia Tel: +61 (0) 2 4372 8600 Fax: +61 (0) 2 4372 8603

*Belkin Tech Support* US: 310.898.1100 est. 2263 800.223.5546 est. 2263 Europa: 00 800 223 55 460 Australia: 1800 666 040

© 2002 Belkin Corporation. Tutti i diritti riservati. Tutti i diritti riservati. Tutti i nomi commerciali sono marchi registrati dei rispettivi produttori elencati. P74080em

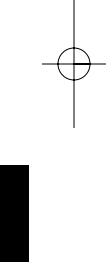

It

 $P74080$ -em-F5U209-man\_9-02.qxd  $\bigoplus$  /19/02 3:06 PM Page 19

# ÍNDICE

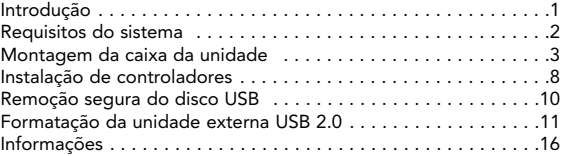

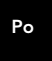

# INTRODUÇÃO

A caixa da unidade externa USB 2.0 de alta velocidade (a unidade externa) é uma unidade de armazenamento compacta portátil que integra o interface de alta velocidade USB 2.0 (Universal Serial Bus 2.0). A unidade externa fornece uma forma simples e rápida para adicionar mais espaço de armazenamento ao computador. A função de plug-and-play oferece uma grande comodidade no trabalho, pode ligar facilmente a unidade externa através do interface USB e pode ainda ser desligada e ligada com o computador em funcionamento.

Nota: Para permitir o modo USB 2.0 de alta velocidade (480 Mbps), o computador tem de estar equipado com portas USB 2.0 integradas ou uma placa adaptadora USB 2.0.

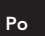

 $\left| \frac{P74080 - em - F5U209 - man_9 - 02.qxd}{9/19/02} \right|$  3:06 PM Page 2

# REQUISITOS DO SISTEMA

### Hardware

Computador de secretária ou computador portátil com porta USB 1.0 ou USB 2.0

### Sistema operativo

Windows® 98 SE, Me, 2000, ou XP

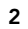

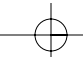

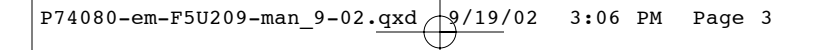

- 1. Remova a parte superior da unidade externa.
- 2. Se instalar um disco rígido de 3,5 polegadas, certifique-se de que a unidade está definida para "Master" (consulte as informações de definição dos jumpers impressas na parte superior do disco rígido) e, em seguida, ligue o cabo de dados de 34 posições e o cabo de alimentação de 4 posições.

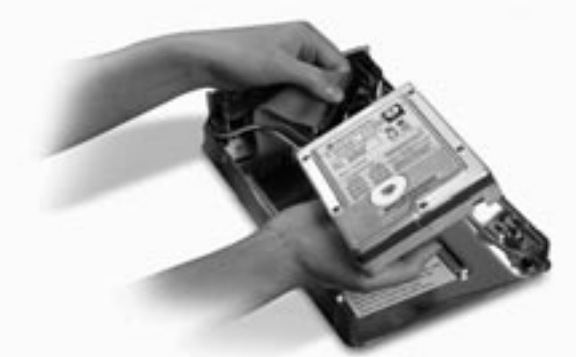

3. Se instalar uma unidade de CD/CD-RW, certifique-se de que a unidade está definida para "Master" e, em seguida, ligue o cabo de dados de 34 posições, cabo de alimentação de 4 posições e o cabo de áudio de 4 posições.

Po

4. Seleccione o conjunto de orifícios de montagem correspondentes à unidade que pretende utilizar e instale pelo menos quatro dos parafusos de montagem fornecidos.

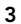

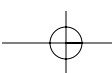

 $\left[ P74080 - \text{em-F5U209-man_9-02.} \frac{\text{qxd}}{\text{qy19}} / 02 \right] 3:06 \text{ PM}$  Page 4

# MONTAGEM DA CAIXA DA UNIDADE

Nota: Existem quatro parafusos de rosca fina e quatro parafusos de rosca normal no kit da caixa da unidade externa de alta velocidade. Certifique-se de que os parafusos correspondem aos orifícios de montagem da unidade. Não tente aparafusar à força um parafuso de rosca normal num orifício de montagem de rosca fina.

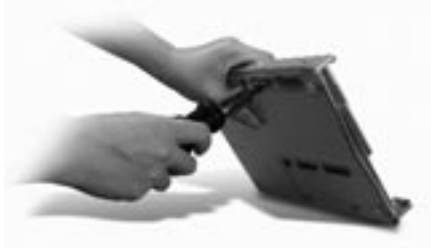

5. Reinstale a tampa superior e verifique se está alinhada com a tampa inferior.

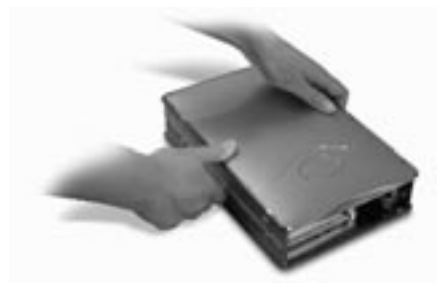

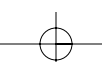

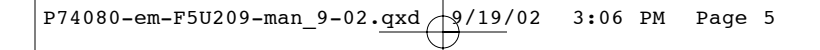

6. Encaixe a primeira calha lateral à volta da margem frontal da unidade externa e pressione a caixa contra os seis orifícios de montagem rectangulares existentes na parte lateral.

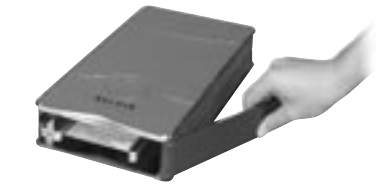

7. Se instalar um disco rígido, é necessário instalar o painel frontal. Insira as patilhas de um lado do painel frontal nos orifícios de montagem na calha lateral instalada.

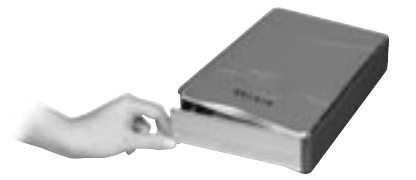

5

Po

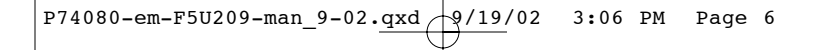

8. Insira as patilhas de montagem na extremidade livre do painel frontal na segunda calha lateral e encaixe a calha lateral na parte frontal da unidade externa.

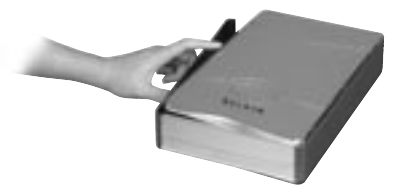

9. Pressione a calha contra os seis orifícios de montagem rectangulares existente na parte lateral da unidade externa para terminar a instalação.

Nota importante: Se utilizar o Windows 98 ou 98 SE, NÃO ligue a unidade externa ao computador sem completar a instalação dos controladores.

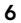

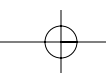

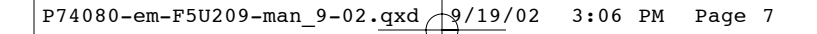

- 10. Ligue o conector quadrado do cabo USB à porta USB existente no painel posterior da unidade externa.
- 11. Ligue o conector rectangular do cabo USB a uma porta USB 2.0 de alta velocidade no computador ou no hub 2.0 de alta velocidade. Pode também ligar o cabo a uma porta USB 1.1 de velocidade total no computador ou no hub USB 1.1 de velocidade total.

Nota: Quando ligado a uma porta USB 1.1 de velocidade total, a largura de banda USB máxima será de 12 Mbps.

- 12. Ligue o cabo de alimentação CA ao conector de alimentação existente no painel posterior da unidade externa e a uma tomada de parede CA.
- 13. Ligue a unidade.
- 14. Vá para a secção Instalação de controladores.

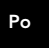

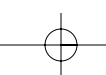

 $P74080$ -em-F5U209-man\_9-02.qxd  $\frac{q}{3}$ /19/02 3:06 PM Page 8

# INSTALAÇÃO DE CONTROLADORES

#### Windows 98 SE

- 1. Insira o CD de instalação na unidade de CD-ROM.
- 2. Abra o CD de instalação.
- 3. Execute o "TPPINST.EXE" para instalar os controladores da unidade externa USB 2.0.
- 4. Aparece a caixa de diálogo do programa de instalação. Faça clique em "Seguinte".
- 5. Seleccione "Completa" e faça clique em "Seguinte".
- 6. Pode ligar a unidade externa ao computador.
- 7. O Windows detecta o "Adaptador de armazenamento USB" e termina a instalação dos controladores do dispositivo necessários.
- 8. Se a nova unidade já tiver partições, aparecerá na janela "O Meu Computador" como um "Disco amovível".

Nota: Se não seleccionar a opção de disco amovível na janela Definições do Gestor de dispositivos, a nova unidade aparecerá como um disco fixo standard do Windows.

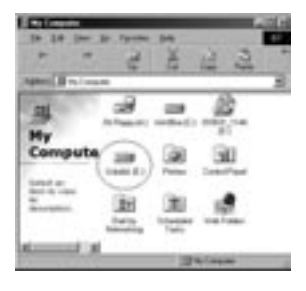

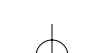

# INSTALAÇÃO DE CONTROLADORES

Nota: Se a nova unidade não aparecer em O Meu Computador, pode necessitar de dividir e formatar a unidade. Consulte a secção "Formatar a unidade externa USB 2.0" para preparar o disco rígido USB 2.0.

Um ícone verde "Desligar ou ejectar hardware" aparece no tabuleiro do sistema.

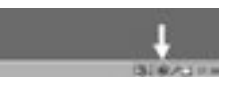

#### Windows Me/2000/XP

- 1. Se estiver a ligar a unidade externa do computador pela primeira vez, o Windows detectará o "Dispositivo de armazenamento USB 2.0" e instalará o controlador da classe de dispositivos de armazenamento de massa USB integrado no Windows.
- 
- 2. A nova unidade aparecerá na janela "O Meu Computador" como um "Disco USB".

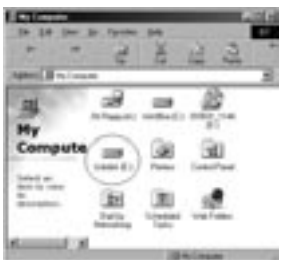

Po

Nota: Se a nova unidade não aparecer em O Meu Computador, pode necessitar de dividir e formatar a unidade. Consulte a secção "Dividir a unidade externa USB 2.0" para preparar o disco rígido USB 2.0.

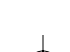

 $P74080$ -em-F5U209-man\_9-02.qxd  $\frac{9}{19}$ 19/02 3:06 PM Page 10

### REMOÇÃO SEGURA DO DISCO USB NO WINDOWS

#### Windows 98

- 1. Faça clique no ícone verde em "Desligar ou ejectar hardware" no tabuleiro do sistema e seleccione o dispositivo que pretende remover.
- 2. Quando o sistema pedir "Pode remover este dispositivo com segurança", desligue o cabo USB da porta USB do computador.

#### Windows Me/2000/XP

- 1. Faça clique duas vezes no ícone "Desligar ou ejectar hardware" no tabuleiro do sistema.
- 2. Seleccione "Dispositivo de armazenamento de massa USB" e faça clique em "Parar".
- 3. Seleccione a unidade externa USB 2.0 que pretende desligar e faça clique novamente em "Parar".
- 4. Quando o sistema pedir "Pode remover este dispositivo com segurança", desligue o cabo USB da porta USB do computador.

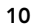

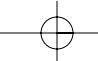

 $\left[ \frac{P74080 - \text{em-F5U209 - man}_9 - 02. \text{qxd}}{9/19/02} \right.$  3:06 PM Page 11

# FORMATAÇÃO DA UNIDADE EXTERNA USB 2.0

### Formatar no Windows 98/Me

- 1. Arranque o computador no sistema operativo Windows.
- 2. Ligue a unidade externa.

Existem dois métodos para dividir e formatar o disco rígido USB 2.0.

### Método do Painel de controlo

- 1. Faça clique em "Iniciar" e seleccione "Definições".
- 2. Seleccione "Painel de controlo".
- 3. Faça clique duas vezes em "Sistema" e, em seguida, em "Gestor de dispositivos".
- 4. Aparece o ecrã seguinte.

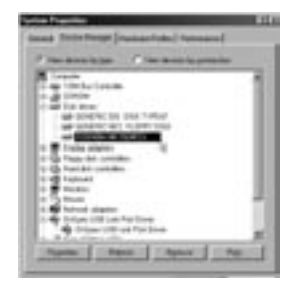

11

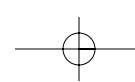

Po

 $P74080$ -em-F5U209-man\_9-02.qxd  $\frac{9}{19}$ 02 3:06 PM Page 12

# FORMATAÇÃO DA UNIDADE EXTERNA USB 2.0

- 5. Seleccione "Unidades de disco". O novo disco rígido aparece na lista de discos rígidos (neste caso, "Toshiba 1924FCV").
- 6. Faça clique duas vezes na entrada do disco rígido. Seleccione "Definições". Aparece o ecrã seguinte.

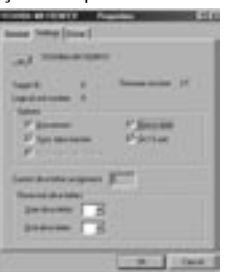

- 7. Certifique-se de que seleccionou as caixas "Desligar", "Sincronizar transferência de dados", "Amovível" e "Unidade 13 int". Depois de fazer estas alterações, será necessário reiniciar o computador.
- 8. Depois de reiniciar o Windows, aparece um ícone "Disco amovível" na janela "O Meu Computador".
- 9. Faça clique com o botão direito no ícone "Disco amovível" e seleccione "Formatar" na lista pendente.
- 10. O disco rígido amovível já está pronto a utilizar.

Nota: A utilização deste método para formatar o disco rígido amovível resulta numa partição igual ao tamanho máximo do disco rígido.

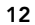

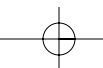

 $P74080$ -em-F5U209-man\_9-02.qxd  $\frac{9}{19}$ 19/02 3:06 PM Page 13

# FORMATAÇÃO DA UNIDADE EXTERNA USB 2.0

Método DOS (Recomendado apenas para os utilizadores avançados)

- 1. Faça clique em "Iniciar" e seleccione "Programas". Seleccione "MSDOS".
- 2. Na linha de comandos DOS, digite "FDISK" e prima "Enter".

Nota: Se o utilitário FDISK terminar sem exibir uma mensagem de erro, saia do Windows e desligue a unidade externa. Reinicie o computador. Quando reiniciar o Windows, volte a ligar a unidade externa e volte ao passo 1.

- 3. No ecrã de abertura FDISK, responda à questão: "Do you want to enable large disk support? (Deseja activar o suporte de discos grandes?)" Introduza "Y(S)" se quiser criar uma partição superior a 2 GB. Introduza "N(N)" se quiser criar uma partição inferior a 2 GB.
- 4. Aparece o ecrã "Opções" do FDISK. Seleccione a opção 5, "Change Current Fixed Disk (Alterar o disco fixo actual)". Seleccione o novo disco na lista de unidades disponíveis.

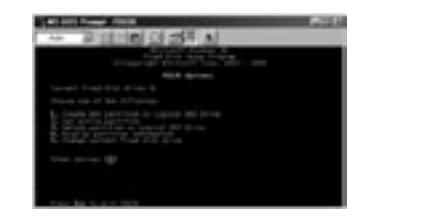

Po

5. No ecrã "Change Current Fixed Disk Drive (Alterar a unidade de disco fixa)", introduza o número da unidade de disco atribuído à unidade externa.

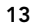

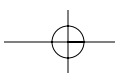

 $P74080$ -em-F5U209-man\_9-02.qxd  $\frac{1}{2}$ (19/02 3:06 PM Page 14

## FORMATAÇÃO DA UNIDADE EXTERNA USB 2.0

#### IMPORTANTE

Certifique-se de que seleccionou a opção 5 e altere o "Current Fixed Disk (Disco fixo actual)" de "Disk 1 (Disco 1)" para o número do disco atribuído à unidade externa. Se o computador estiver equipado apenas com uma unidade interna, a nova unidade externa será identificada como "Disk 2 (Disco 2)". Se o computador estiver equipado com duas unidades de disco internas, a nova unidade externa será identificada como "Disk 3 (Disco 3)". O incumprimento deste procedimento resultará na perda de todos os dados do disco rígido interno principal.

- 6. Nos passos seguintes, tem de especificar se quer criar uma partição igual ao tamanho máximo da unidade de disco externa ou se quer criar várias partições.
- 7. Depois de completar o procedimento de partição de discos, saia do FDISK e reinicie o Windows. Tem de formatar qualquer nova unidade criada através do procedimento de partição de discos com o utilitário de formatação de discos do Windows.

#### Partição no Windows 2000/XP

1. Para dividir o disco rígido USB 2.0 no Windows 2000, ligue a unidade externa USB 2.0, faça clique em "Iniciar", seleccione "Definições" e, em seguida, "Painel de controlo". Faça clique no ícone "Ferramentas administrativas" e faça clique duas vezes no ícone "Gestão do computador". Verá o ecrã na página seguinte.

Nota: No Windows XP, faça clique em "Iniciar", seleccione "Painel de controlo", faça clique no ícone "Desempenho & Manutenção", no ícone "Ferramentas administrativas" e no ícone "Gestão do computador".

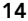

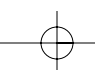

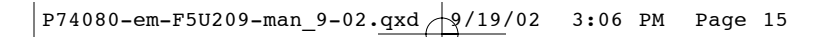

## FORMATAÇÃO DA UNIDADE EXTERNA USB 2.0

Nota: Se estiver a ver o Painel de controlo no modo clássico, avance directamente para as "Ferramentas administrativas".

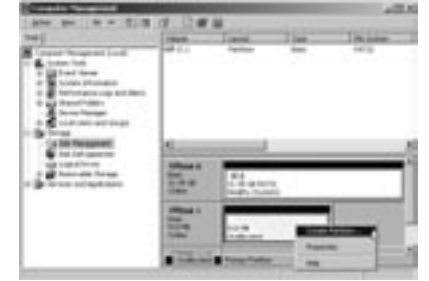

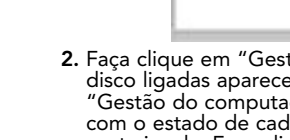

2. Faça clique em "Gestão de discos". Todas as unidades de disco ligadas aparece no canto inferior direito da janela "Gestão do computador". As informações relacionadas com o estado de cada uma das unidades de disco aparecerá nesta janela. Faça clique com o botão direito do rato na barra de estado da nova unidade externa para criar ou eliminar novas partições e/ou formatar uma partição existente.

Nota: Quando criar uma nova partição, um "Assistente Nova Partição" abre-se e orienta-o na configuração. Formatará também a unidade.

3. Assim que completar o procedimento de formatação e partição de discos, a nova unidade externa está pronta para utilização.

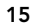

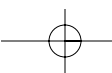

Po

# **INFORMAÇÕES**

#### Declaração FCC

#### DECLARAÇÃO DE CONFORMIDADE COM AS REGRAS DA FCC RELACIONADAS COM A COMPATIBILIDADE ELECTROMAGNÉTICA

Nós, Belkin Corporation, sediada em 501 West Walnut Street, Compton CA 90220, EUA, declaramos sob nossa responsabilidade que o produto: F5U209

o produto a que se refere a presente declaração:

Está em conformidade com a Parte 15 das Regras da FCC. O funcionamento está sujeito às duas condições inframencionadas: (1) este dispositivo não pode provocar interferências prejudiciais, e (2) este dispositivo tem de aceitar qualquer interferência recebida, incluindo as interferências que possam provocar um funcionamento indesejável.

#### Declaração de conformidade da CE

Nós, Belkin Corporation, declaramos sob nossa responsabilidade que o F5U209, o produto a que se refere a presente declaração, está em conformidade com a Norma de Emissões Genéricas EN55022 1998 e a Norma de Imunidade Genérica EN55024 1998, LVD61000-2-3 e LVD61000-3-3.

#### Garantia do produto vitalícia limitada da Belkin Corporation

A Belkin Corporation garante vitaliciamente este produto contra defeitos de fabrico e de material. Se houver alguma avaria, a Belkin, de acordo com a sua vontade, reparará ou<br>substituirá gratuitamente o produto desde que seja devolvido durante o período de<br>garantia, com as despesas de transporte pré-pagas, ao adquiriu o produto. Pode ser necessária prova de compra.

Esta garantia não se aplica se o produto for danificado devido a um acidente, má utilização ou má aplicação; se o produto for modificado sem permissão por escrito da Belkin; ou se qualquer número de série da Belkin for removido ou danificado.

A GARANTIA E AS SOLUÇÕES SUPRAMENCIONADAS SÃO EXCLUSIVAS EM VEZ DE TODAS AS OUTRAS, QUER SEJAM ORAIS OU ESCRITAS, EXPRESSAS OU IMPLICITAS. A BELKIN<br>RENUNCIA ESPECIFICAMENTE A TODAS AS GARANTIAS IMPLÍCITAS, INCLUINDO MAS NÃO SE LIMITANDO, A GARANTIAS DE COMERCIALIZAÇÃO E ADEQUAÇÃO A FIM ESPECÍFICO.

Nenhum revendedor, agente ou empregado da Belkin está autorizado a fazer qualquer modificação, extensão ou adenda à presente garantia.

A BELKIN NÃO SE RESPONSABILIZA POR QUAISQUER DANOS ESPECIAIS, FORTUITOS OU CONSEQUENCIAIS RESULTANTES DE QUALQUER QUEBRA DE GARANTIA, OU SEGUNDO QUALQUER OUTRA TEORIA LEGAL, INCLUINDO MAS NÃO SE LIMITANDO A<br>LUCROS PERDIDOS, TEMPOS DE PARAGEM, INDULGÊNCIA, DANOS OU<br>REPROGRAMAÇÃO, OU REPRODUÇÃO DE QUAISQUER PROGRAMAS OU DADOS ARMAZENADOS OU UTILIZADOS COM OS PRODUTOS DA BELKIN.

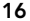

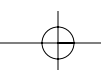

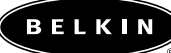

belkin.com

*Belkin Corporation* 501 West Walnut Street Compton • CA • 90220 • USA Tel: 310.898.1100 Fax: 310.898.1111

*Belkin Components, Ltd.* Express Business Park Shipton Way • Rushden • NN10 6GL Reino Unido Tel: +44 (0) 1933 35 2000 Fax: +44 (0) 1933 31 2000

*Belkin Components B.V.* Starparc Building • Boeing Avenue 333 1119 PH Schiphol-Rijk • Holanda Tel: +31 (0) 20 654 7300 Fax: +31 (0) 20 654 7349

*Belkin Components Ltd.* 7 Bowen Crescent • West Gosford NSW 2250 • Austrália Tel: +61 (0) 2 4372 8600 Fax: +61 (0) 2 4372 8603

*Suporte técnico da Belkin* EUA: 310.898.1100 ext. 2263 800.223.5546 ext. 2263 Europa: 00 800 223 55 460 Austrália: 1800 666 040

Po

© 2002 Belkin Corporation. Todos os direitos reservados. Todos os nomes comerciais são marcas registadas dos respectivos fabricantes listados. P74080em

Free Manuals Download Website [http://myh66.com](http://myh66.com/) [http://usermanuals.us](http://usermanuals.us/) [http://www.somanuals.com](http://www.somanuals.com/) [http://www.4manuals.cc](http://www.4manuals.cc/) [http://www.manual-lib.com](http://www.manual-lib.com/) [http://www.404manual.com](http://www.404manual.com/) [http://www.luxmanual.com](http://www.luxmanual.com/) [http://aubethermostatmanual.com](http://aubethermostatmanual.com/) Golf course search by state [http://golfingnear.com](http://www.golfingnear.com/)

Email search by domain

[http://emailbydomain.com](http://emailbydomain.com/) Auto manuals search

[http://auto.somanuals.com](http://auto.somanuals.com/) TV manuals search

[http://tv.somanuals.com](http://tv.somanuals.com/)